#### **ISCRIZIONE ONLINE**

Benvenuto nell'area di iscrizione online dell'Accademia di Belle Arti di Macerata, in questa sezione puoi iscriverti online per la prima volta oppure ri-iscriverti agli anni successivi al primo.

Questa iscrizione è l'unica possibile a partire dall'A.A. 2018-19 sia per i corsi di Diploma Accademico di Primo Livello che per i Corsi di Diploma Accademico di Secondo Livello.

#### **ATTENZIONE**

#### E' FONDAMENTALE LEGGERE ATTENTAMENTE LE GUIDE QUI SOTTO RIPORTATE PRIMA DI PROCEDERE ALL'ISCRIZIONE ONLINE

· Guida all'iscrizione al primo anno (Triennio/Biennio)

N.B.: Gli studenti che si iscrivono al primo anno triennio o gli studenti Extra EU che si iscrivono al primo anno bienno devono obbligatoriamente compilare la modulistica per l'esame di ammissione e inviarla alla segreteria didattica. -> QUI puoi scaricare il Mod.1 per l'esame di ammissione. <-

· Guida all'iscrizione agli anni successivi al primo (Triennio/Biennio)

SI RICORDA CHE L'ISCRIZIONE E' COMPLETA SOLO AL PAGAMENTO DELLE TASSE, QUINDI SEGUIRE LA PROCEDURA ED ESEGUIRE IL PAGAMENTO CONTESTUALMENTE.

#### **IMPORTANTE:**

Disabilitate momentaneamente dal vostro browser web il blocco popup / ad.block perché alcuni messaggi del sistema appaiono come popup sulla pagina e quindi sarebbero non visibili con il blocco attivato.

Qui una guida per la disattivazione nei vari browser desktop: Google Chrome ---- Microsoft Edge ---- Apple Safari ---- Mozilla Firefox

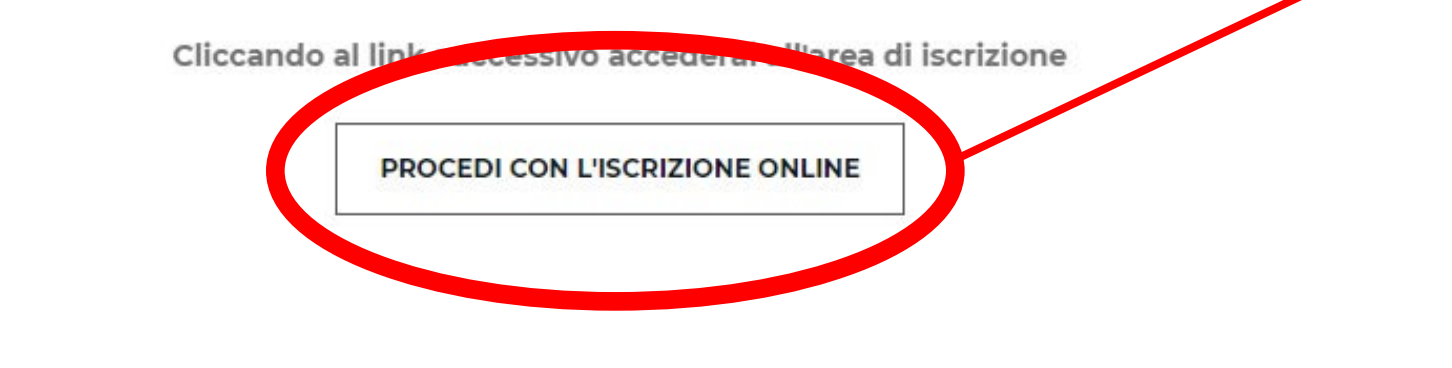

Dal sito www.abamc.it accedi alla sezione "SERVIZI STUDENTI" dal menu a tendina in alto a sinistra.

Una volta entrati cliccare sul pulsante "IMMATRICOLAZIONE / ISCRIZIONE ON-LINE".

Cliccare sul pulsante "PROCEDI CON L'ISCRIZIONE ONLINE".

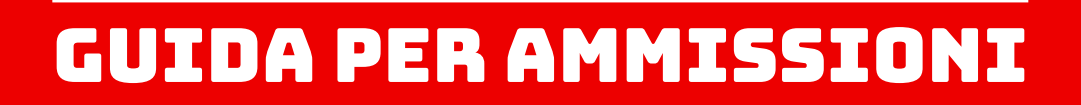

### Dopo essere stati reindirizzati a questa pagina ISIDATA cliccare su "Accademie".

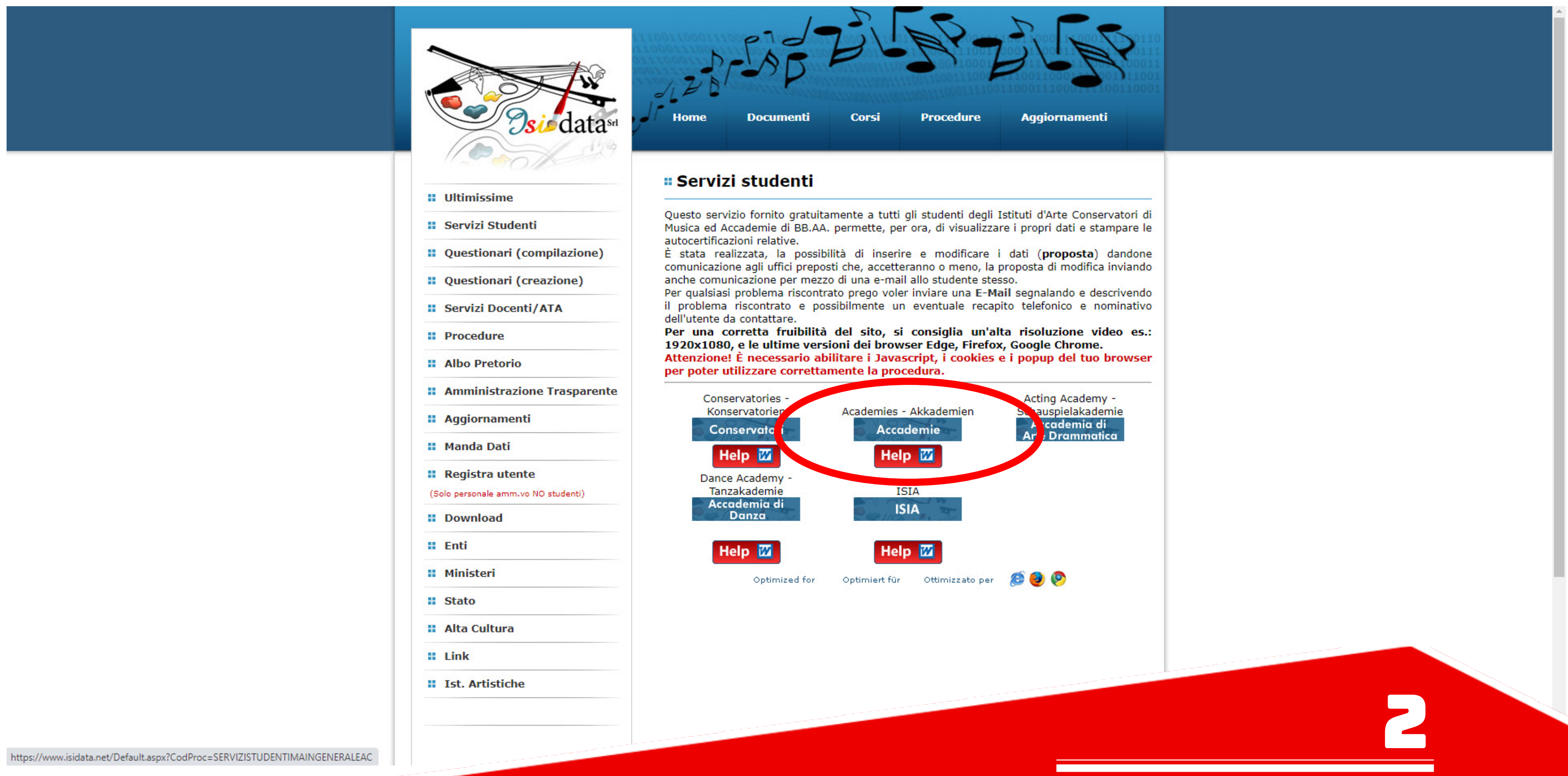

GUIDA PER AMMISSIONI

### Cliccare il punto 1. "Inserimento domanda di AMMISSIONE".

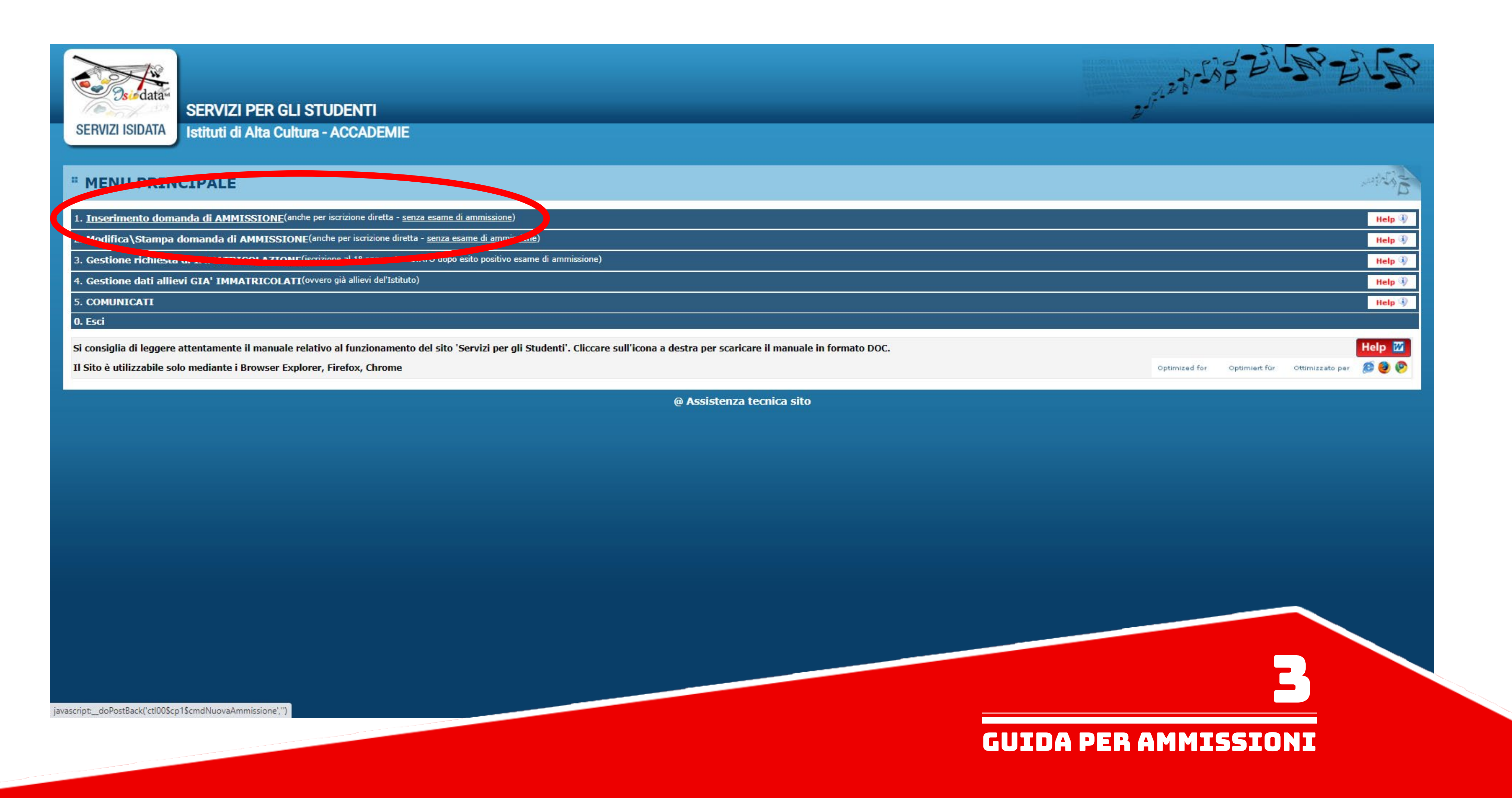

Selezionare "MACERATA" dal menu a tendina.

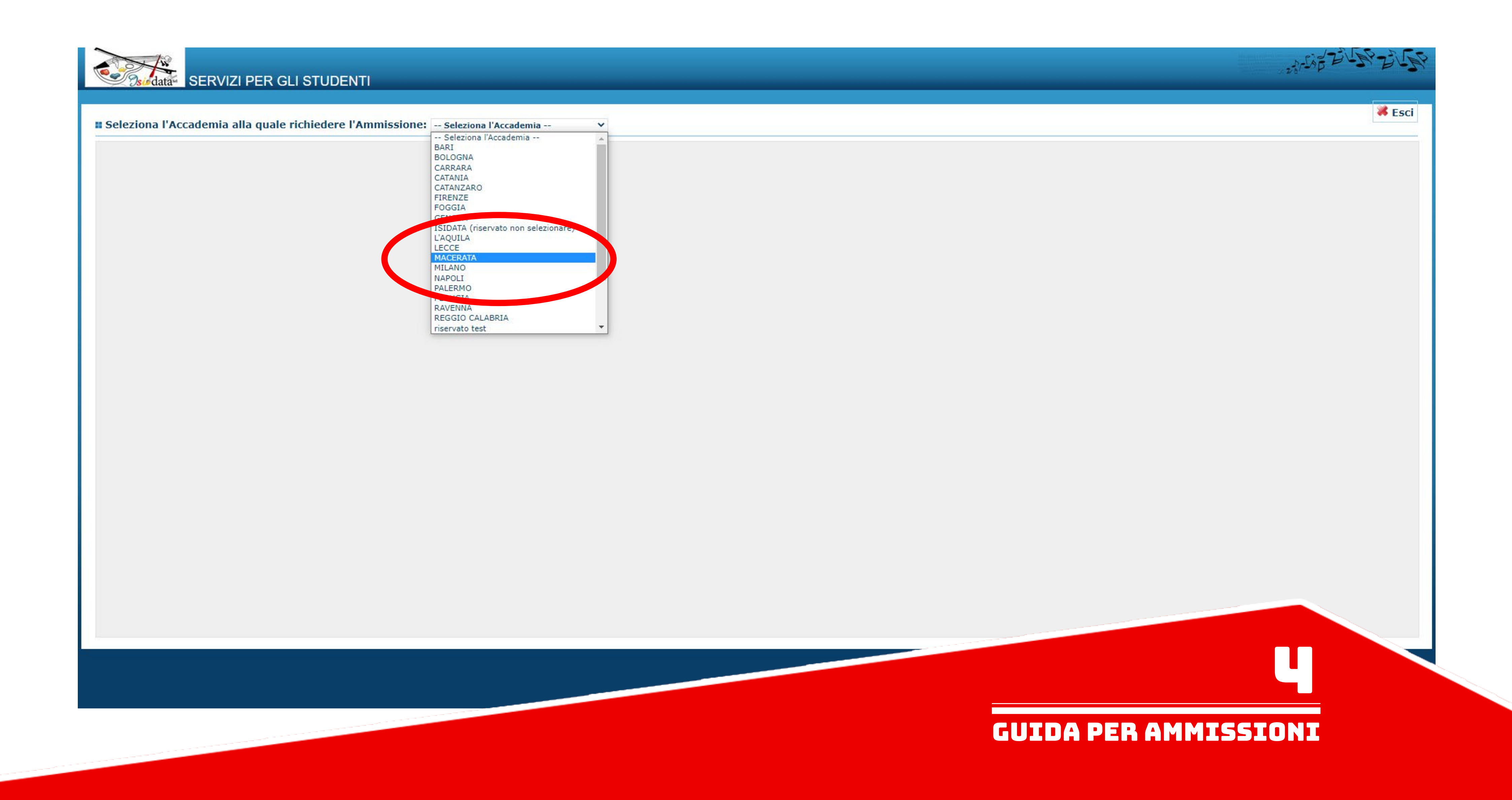

## Compilare in maniera completa l'anagrafica della richiesta di ammissione.

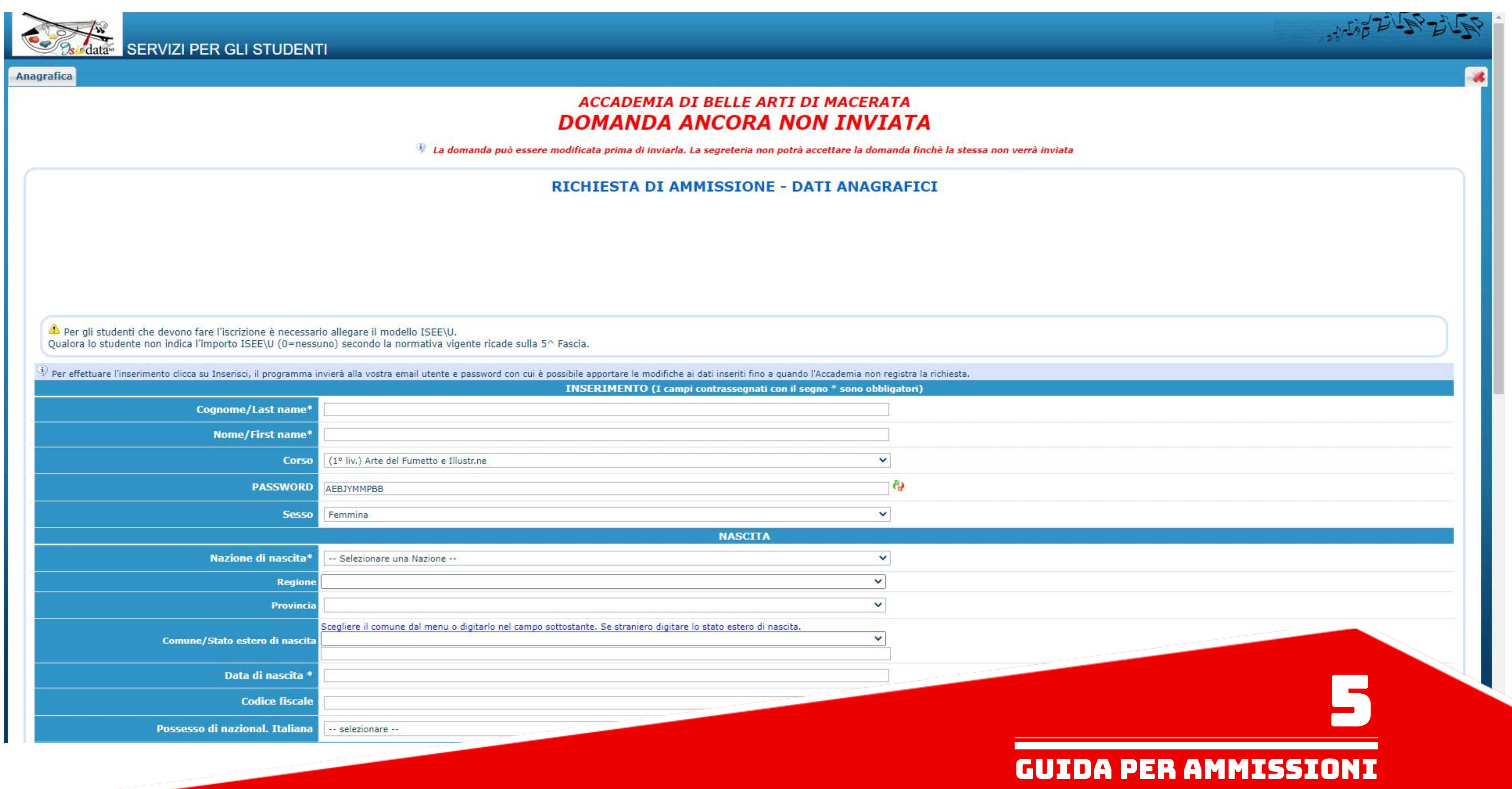

Ricordarsi di inserire i dati relativi all'ISEE nel caso si voglia presentarlo. NB: è possibile allegare il modello ISEE anche in un secondo momento alla richiesta di immatricolazione, quindi è possibile lasciare i campi vuoti.

Alla fine della compilazione dell'anagrafica cliccare su "Inserisci"

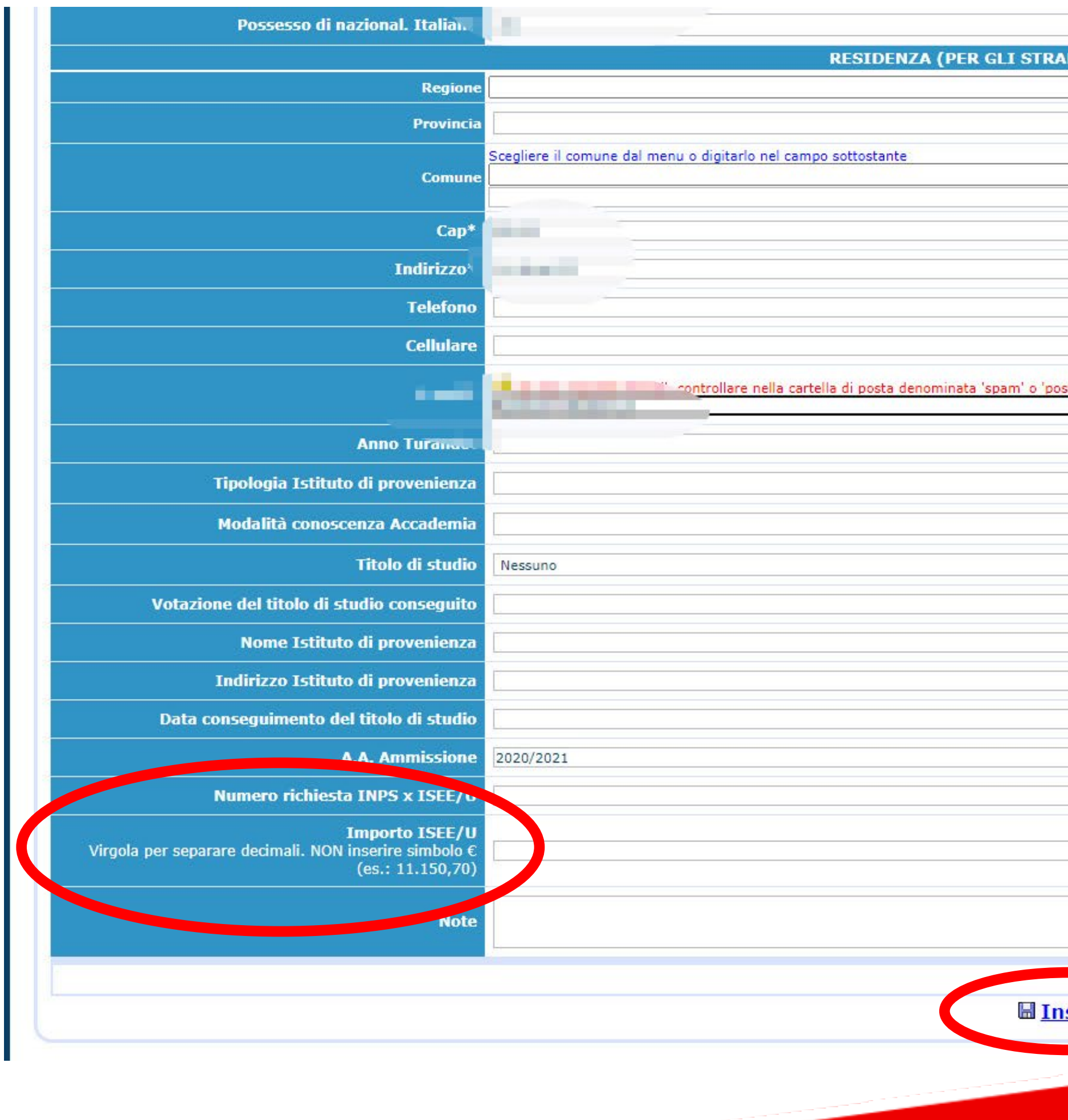

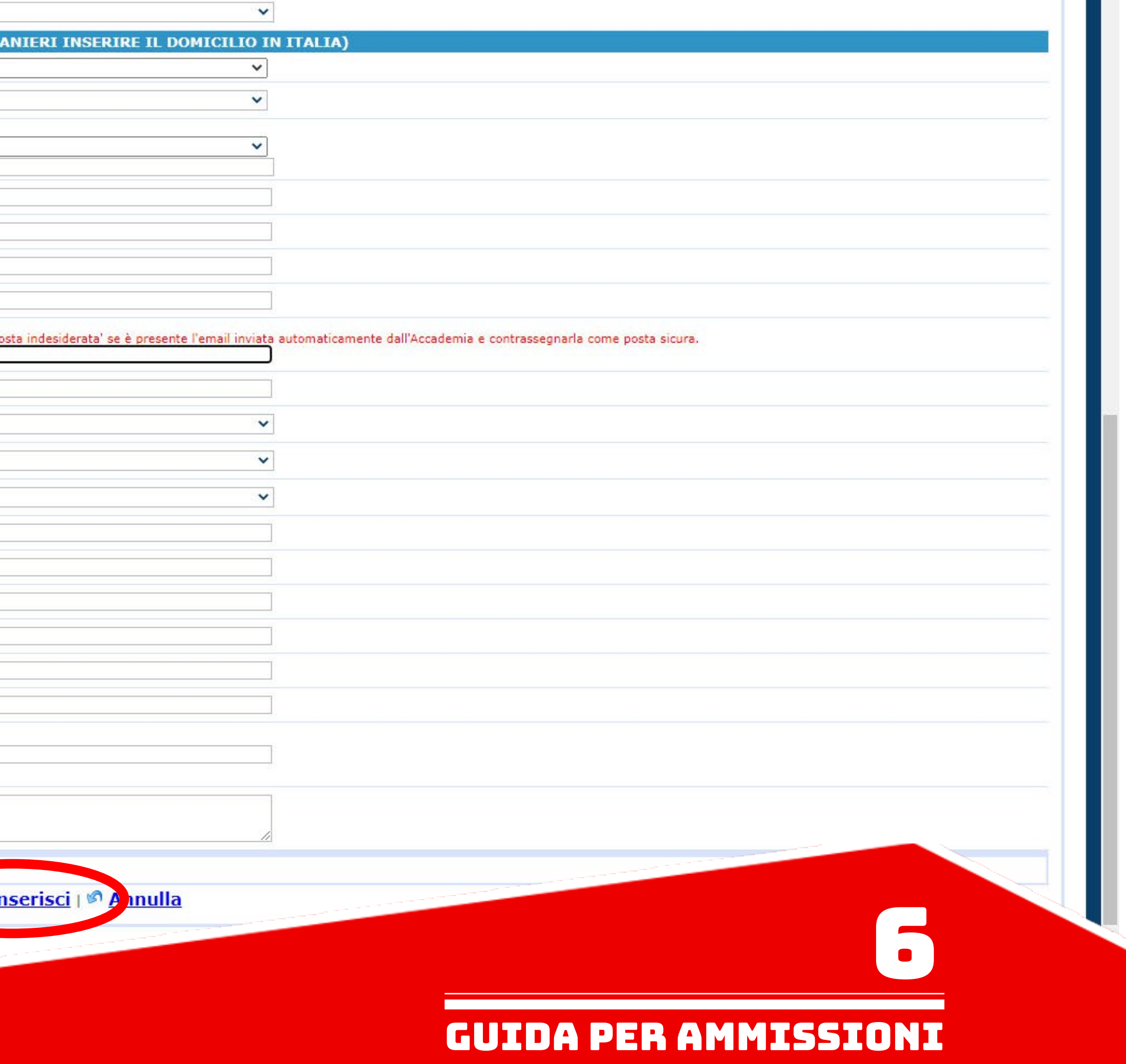

## Una volta inserita la domanda questo sarà il messaggio di conferma che comparirà.

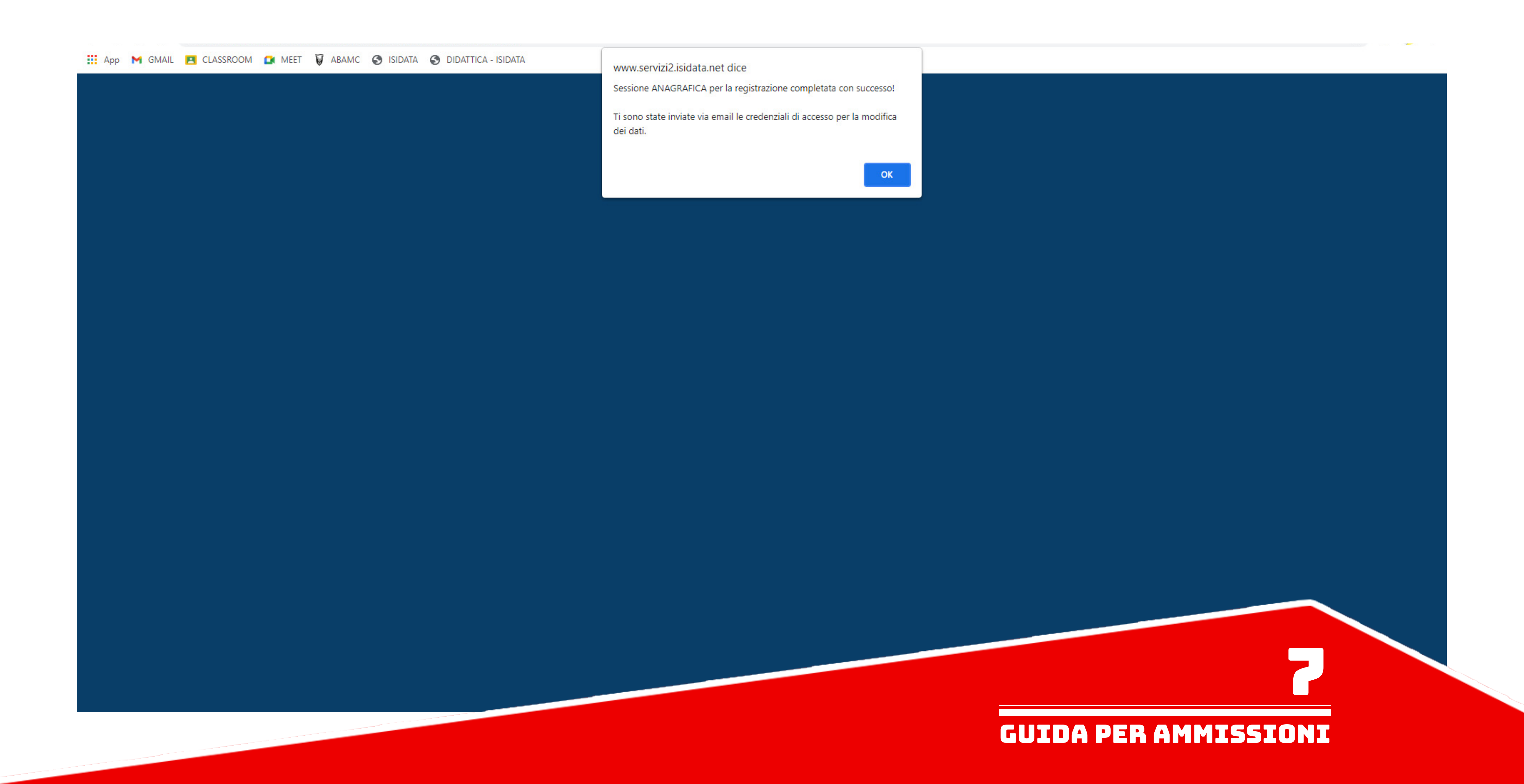

E' possibile modificare l'anagrafica nel caso di errori nella compilazione cliccando sul pulsante "Modifica". La modifica deve venire accettata dalla segreteria.

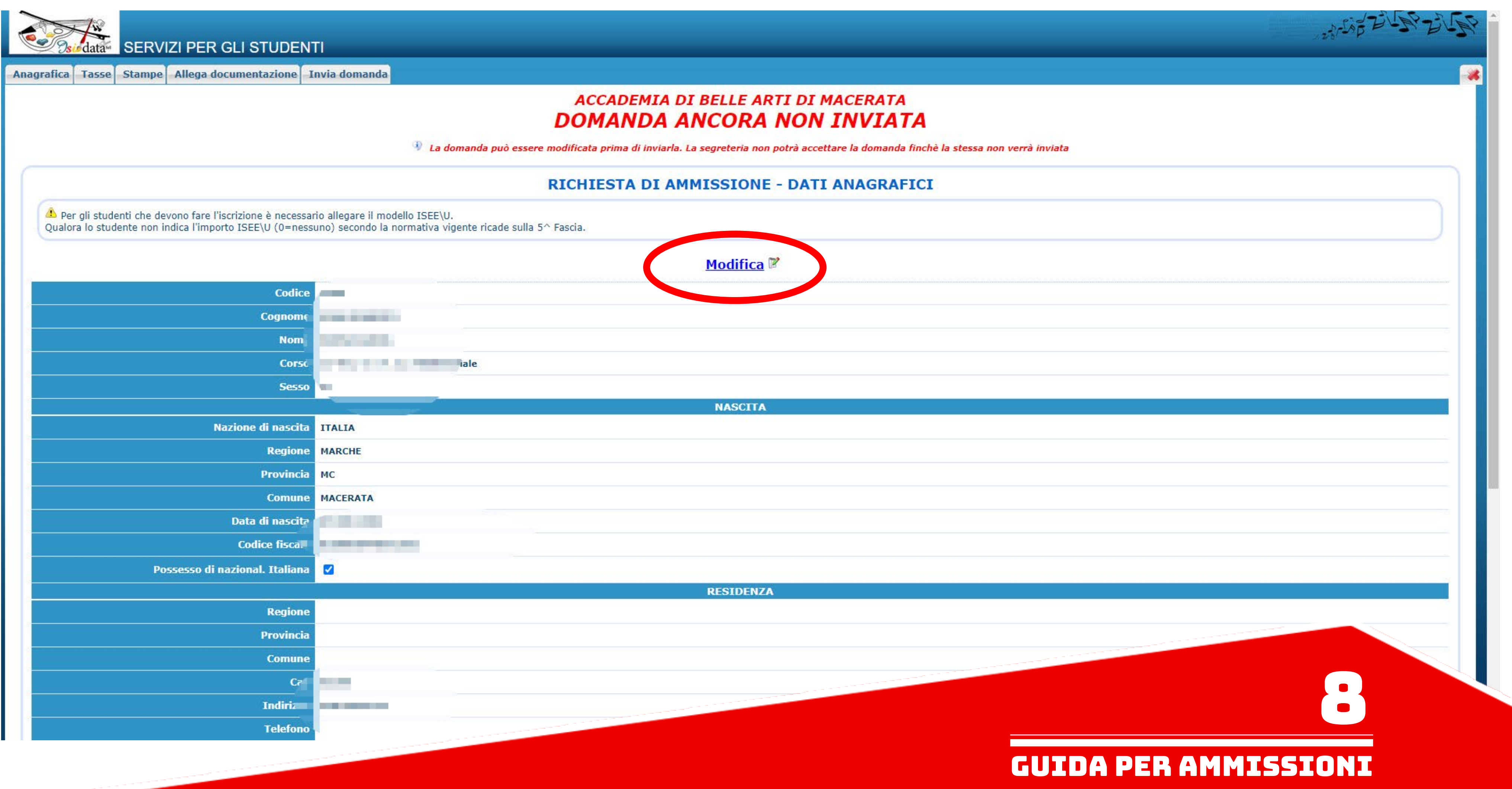

Nella sezione "Tasse" apparirà la tassa di €50,00 della prova di ammissione già inserita.

E' possibile inserire ulteriori tasse qualora ce ne fosse bisogno (come nel caso di corsi propedeutici, ecc), oppure cancellare la tassa di €50,00 dove non è richiesta nei casi di iscrizione a IRM, Scuola Libera del Nudo, Uditore, Immatricolazione al 1° Anno del Biennio, inserendo le relative tasse, prima di generare il MAV unico cliccando su "Inserisci una nuova tassa",

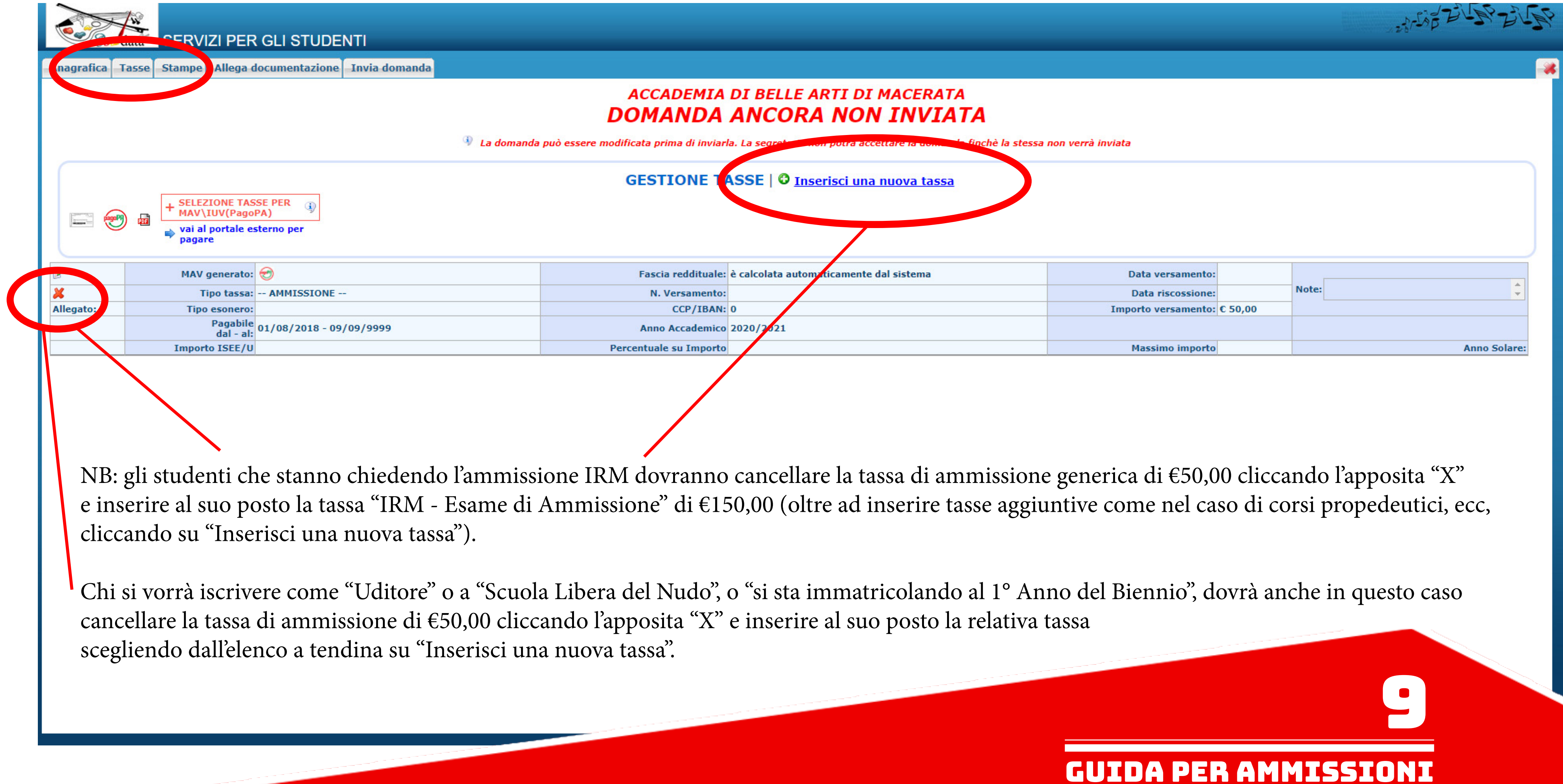

Selezionare l'eventuale tassa aggiuntiva o relativa ad altro corso da inserire dal menu a tendina.

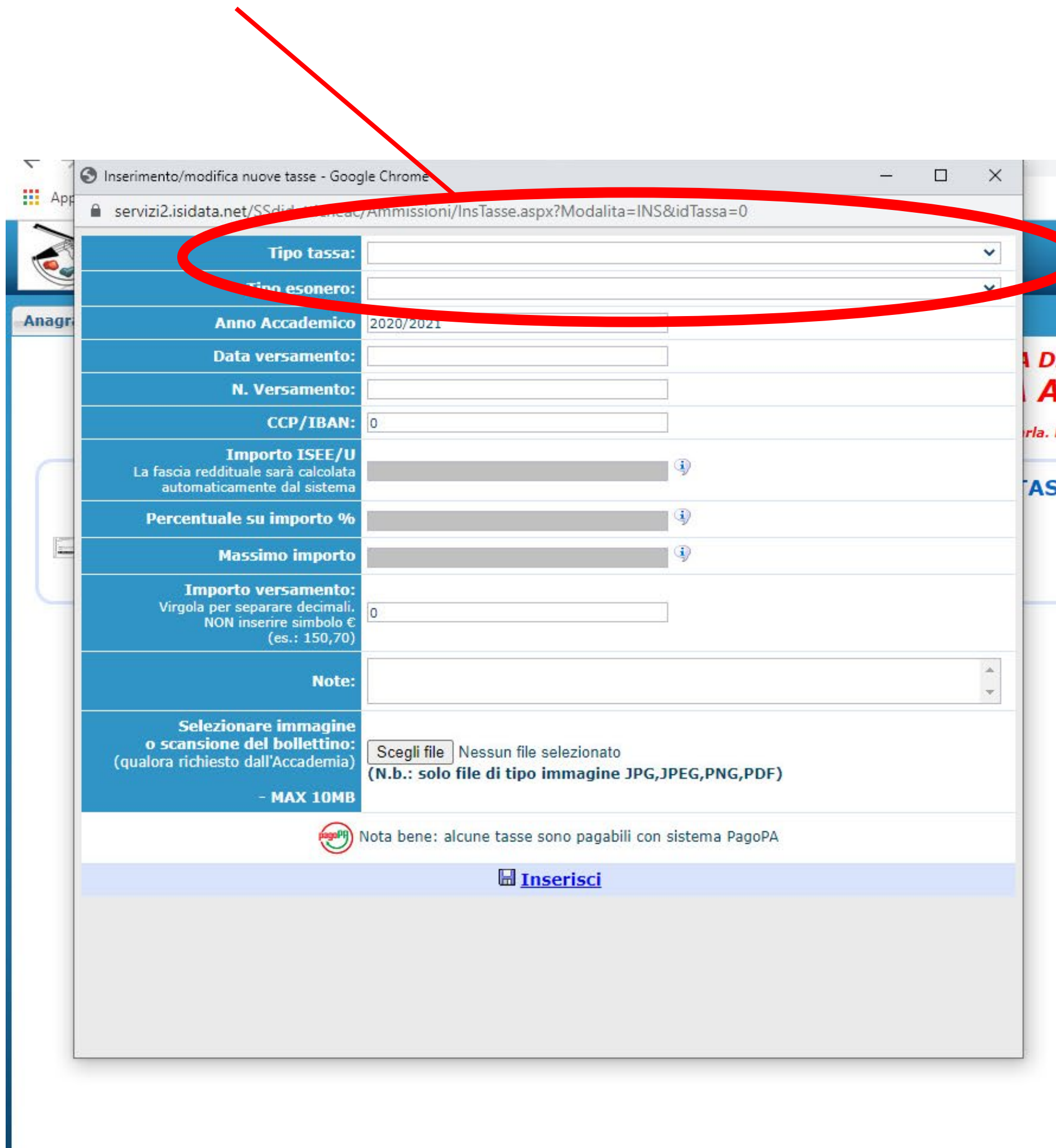

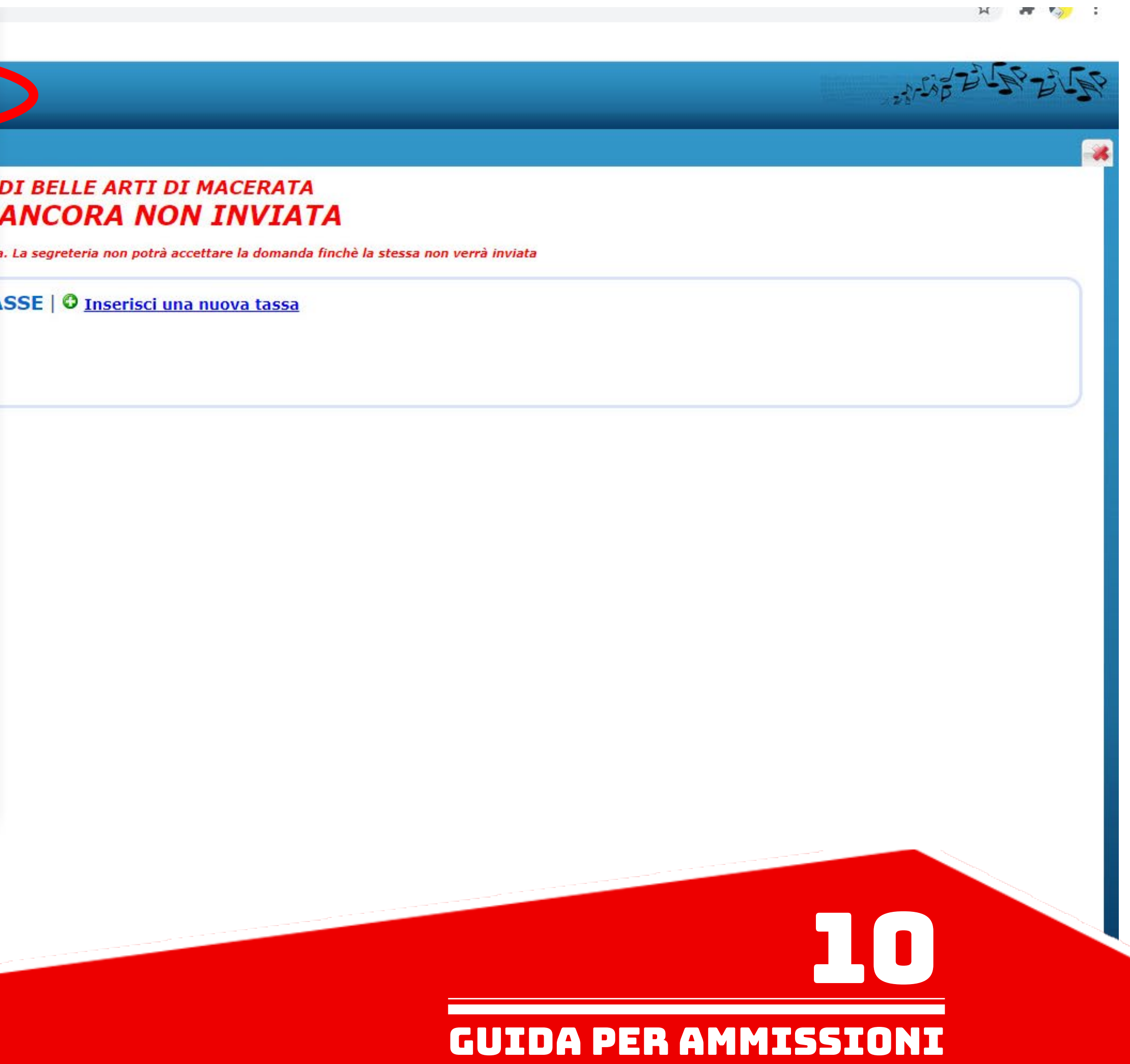

### Una volta selezionata dall'elenco che apparirà, cliccare su "Inserisci".

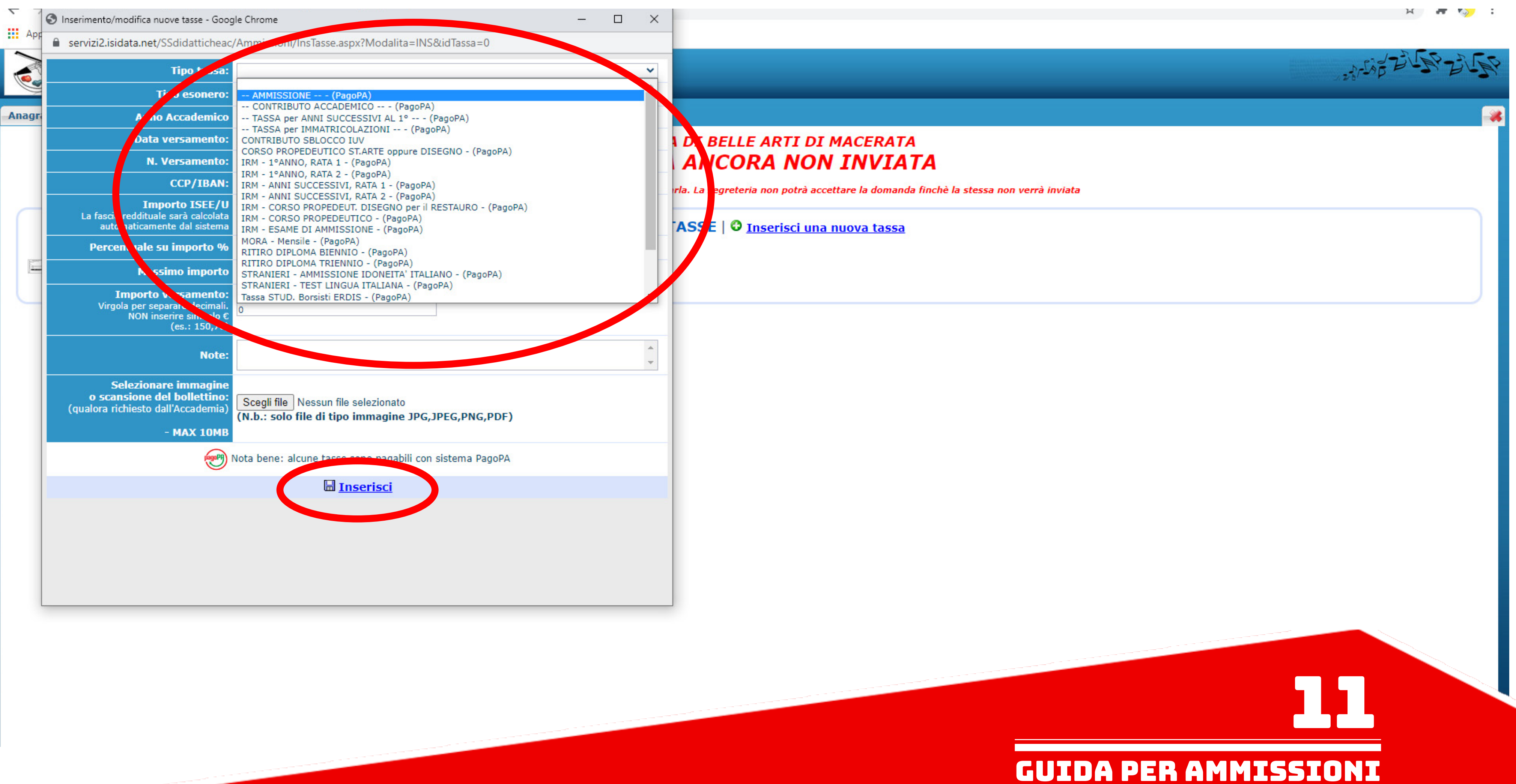

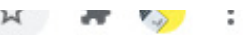

### Una volta inserite tutte le tasse interessate procedere con la creazione del MAV tramite l'apposito pulsante.

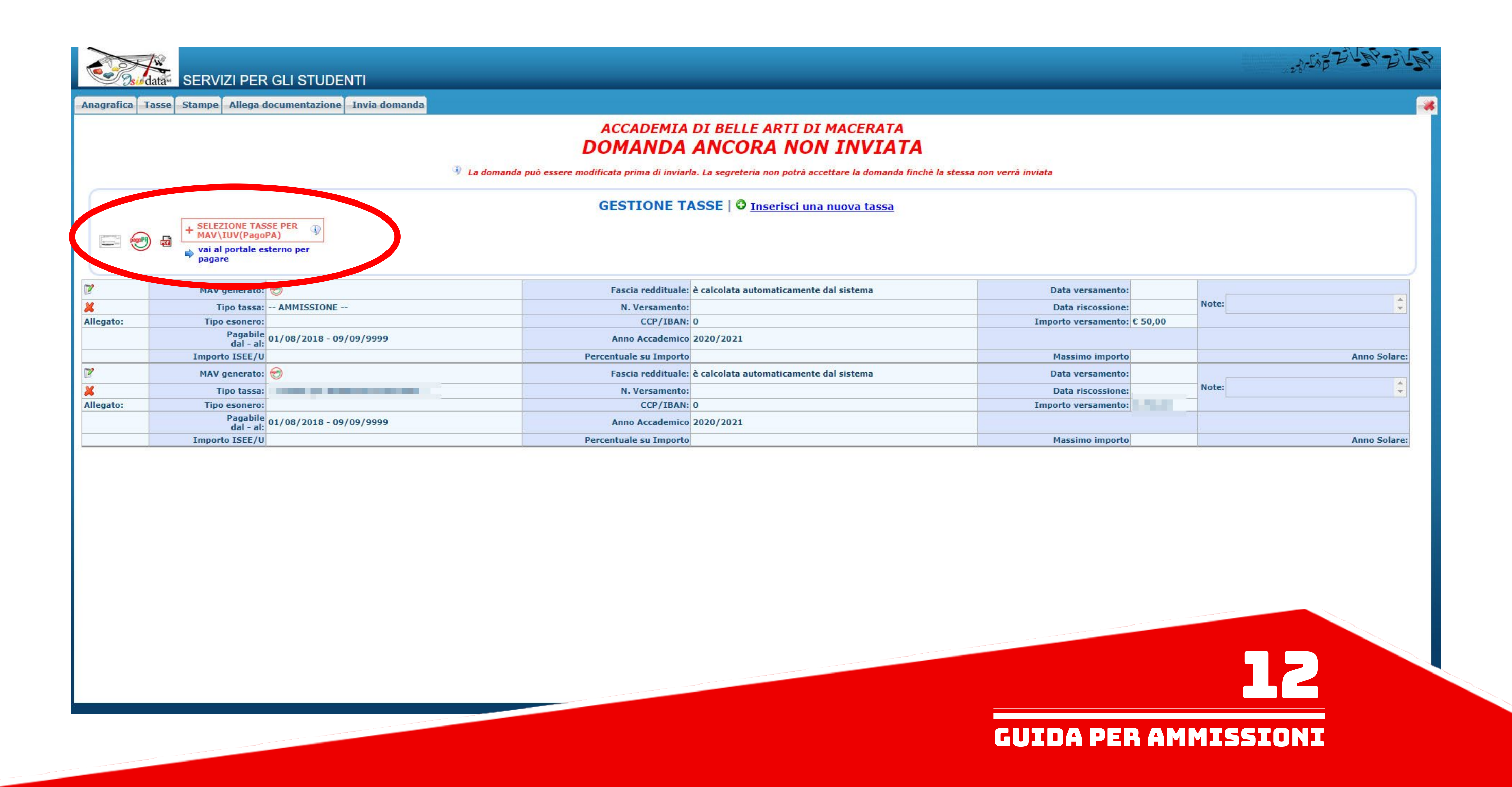

## Seguire attentamente le indicazioi del sito.

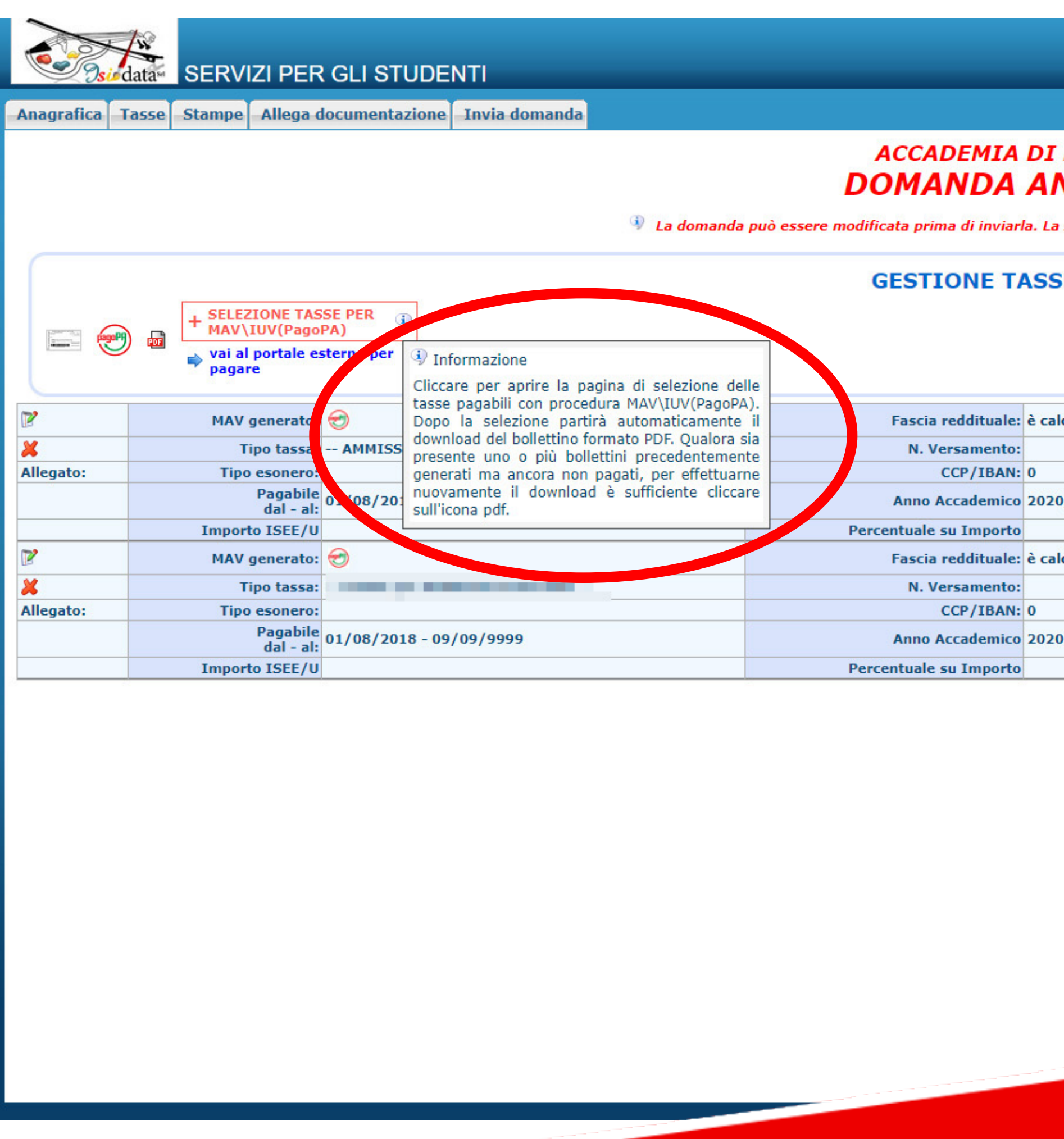

#### I BELLE ARTI DI MACERATA **NCORA NON INVIATA**

segreteria non potrà accettare la domanda finchè la stessa non verrà inviata

SE | O <u>Inserisci una nuova tassa</u>

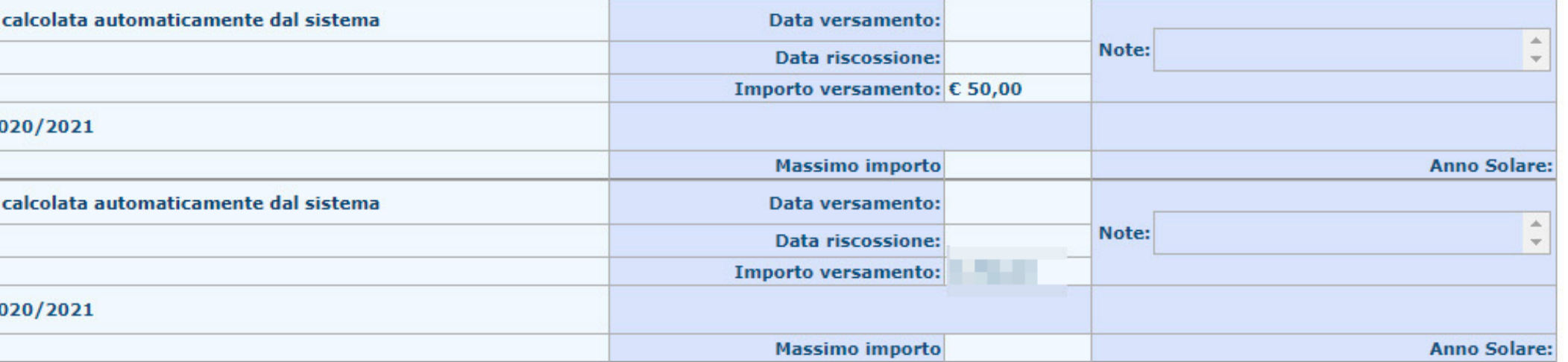

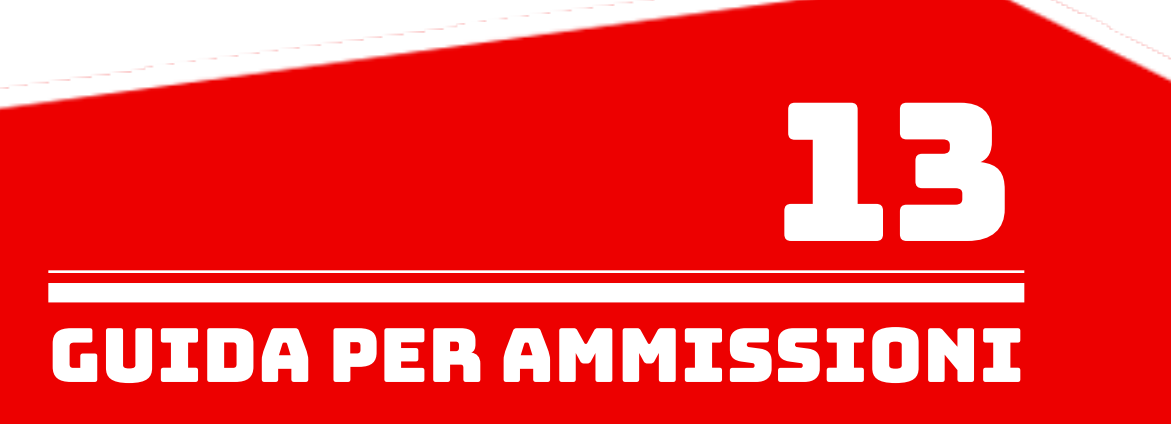

### Mettere la spunta sulle tasse per il quale si vuole creare il MAV e cliccare su "GENERA UNICO BOLLETTINO PER TUTTE LE TASSE SELEZIONATE".

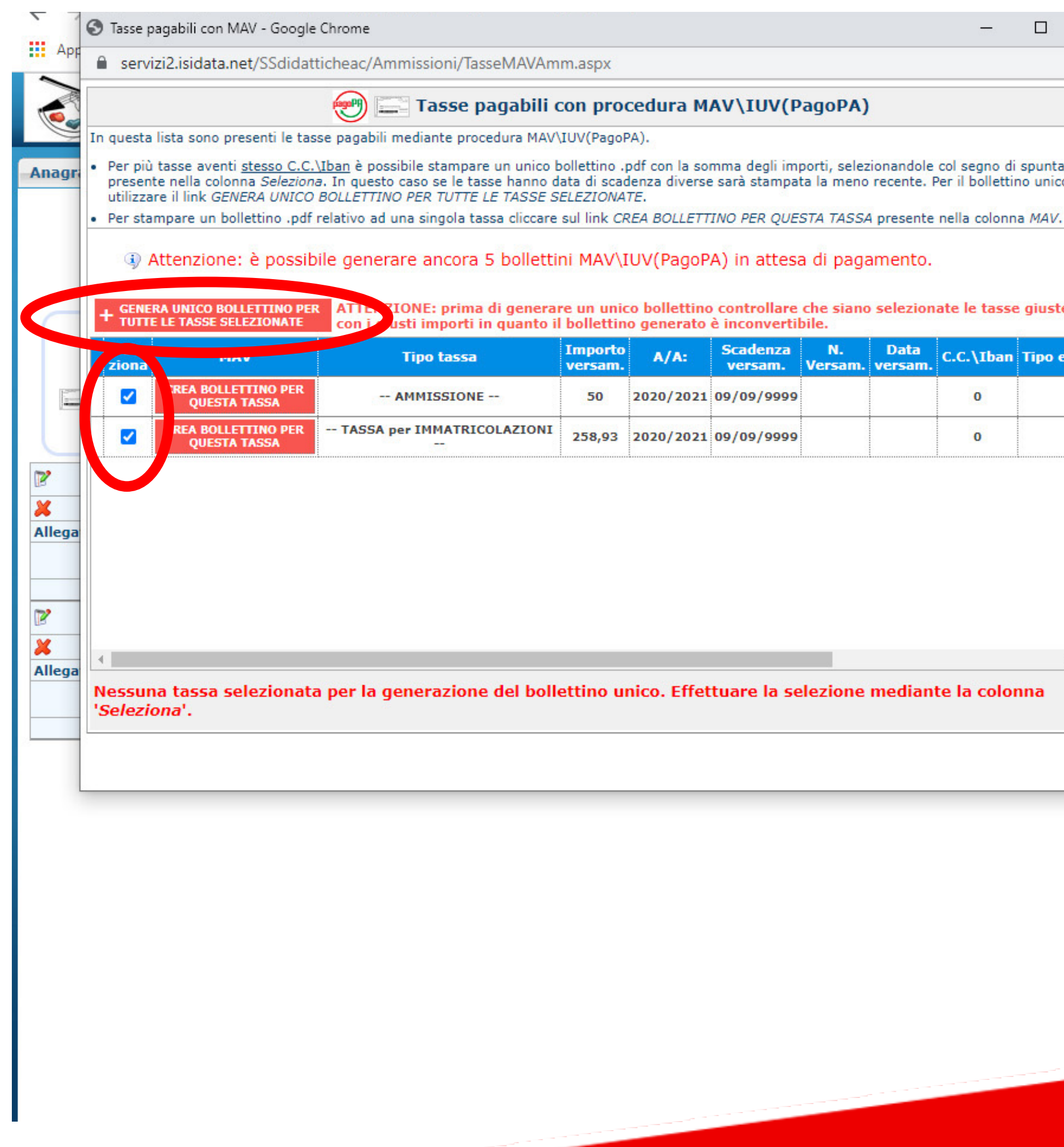

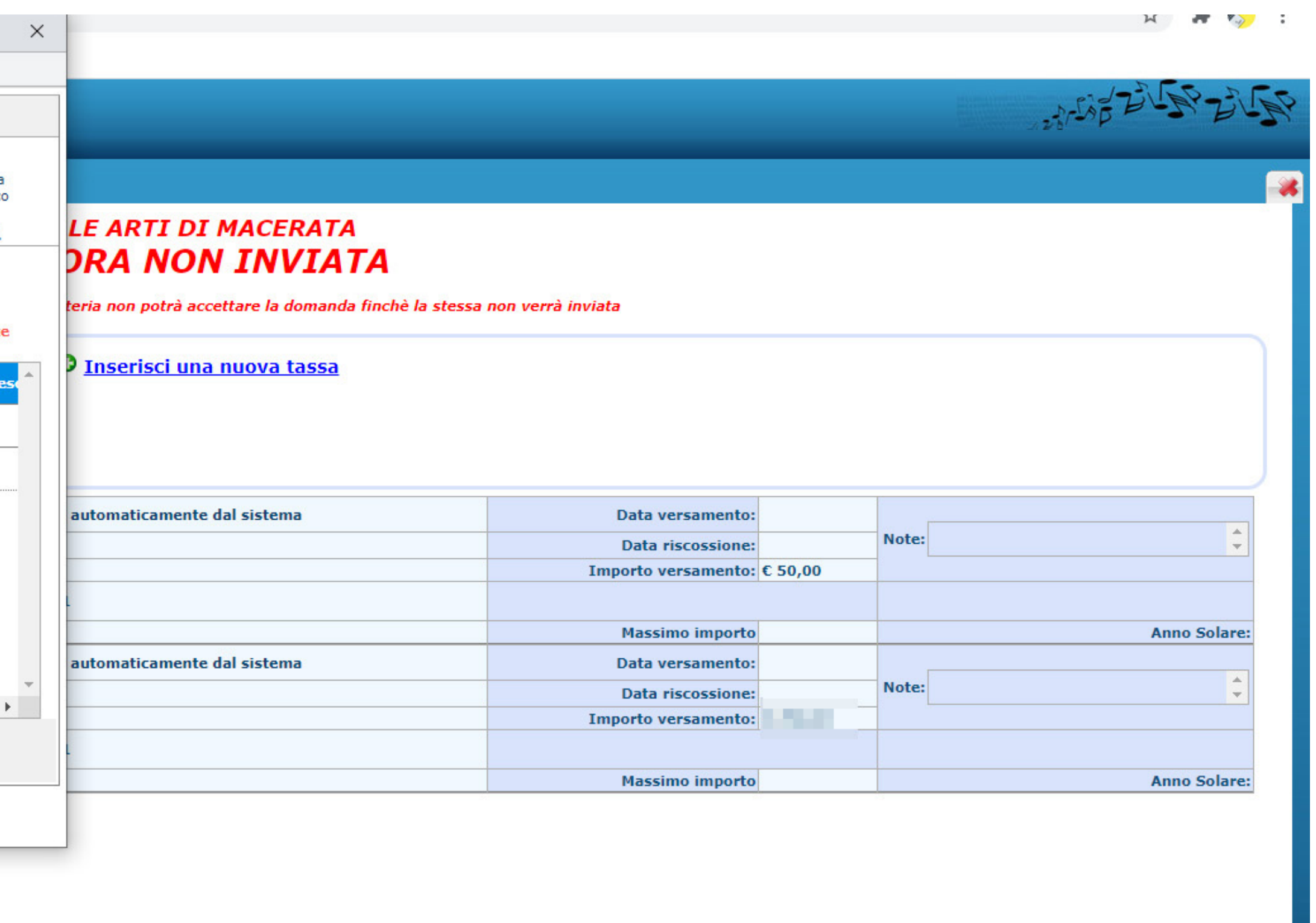

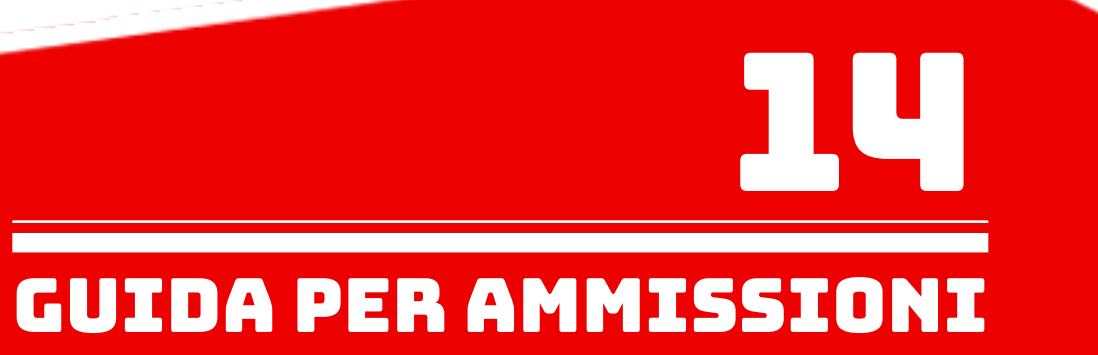

Il MAV è stato generato e viene richiesto di salvarlo sul proprio computer formato PDF. E' possibile altrimenti aprire il file cliccando sull'apposita icona di una delle tasse inserite.

### E' POSSIBILE PAGARE DIRETTAMENTE IL MAV TRAMITE IL PORTALE ESTERNO UTILIZZANDO IL PROPRIO SPID.

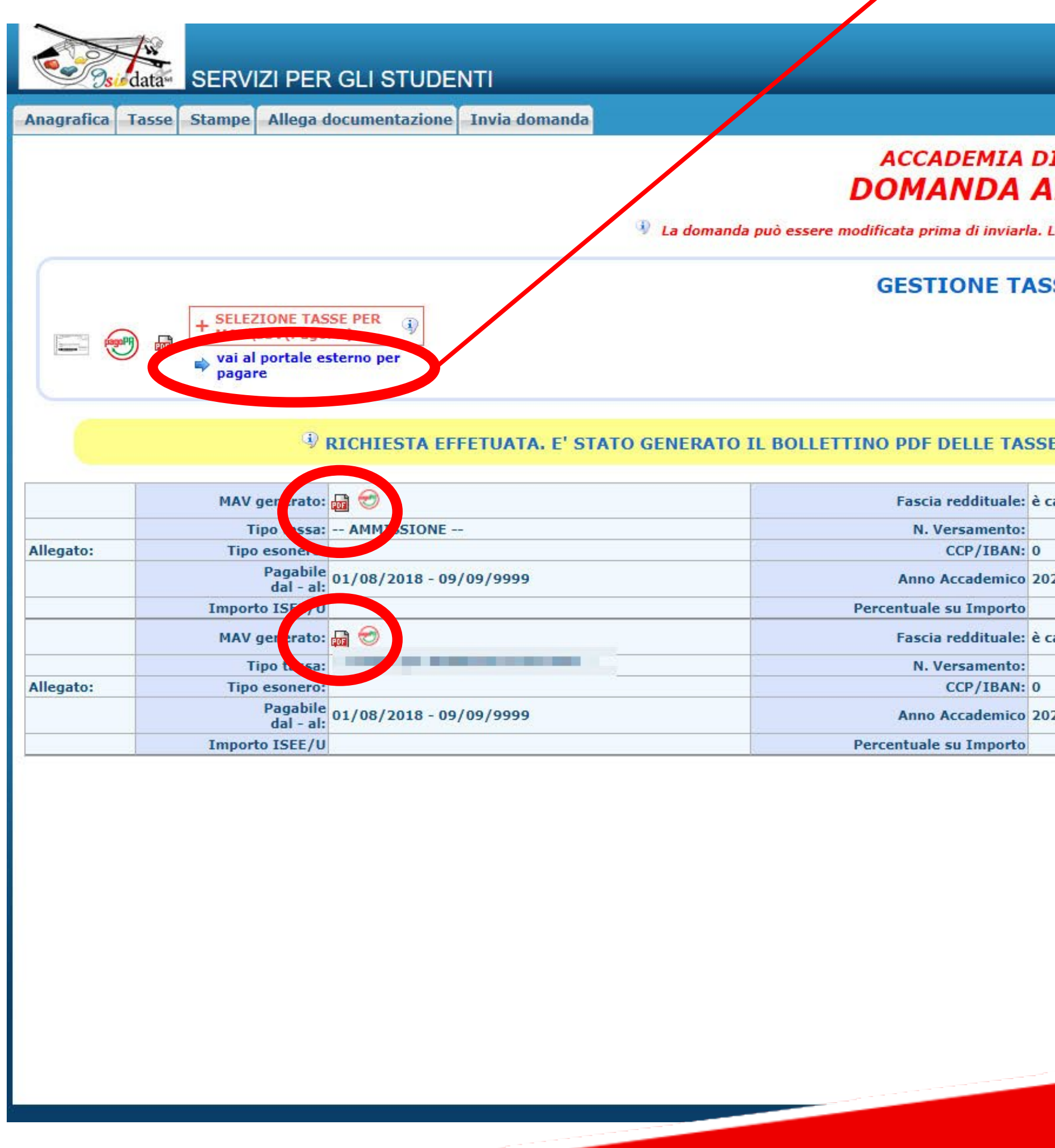

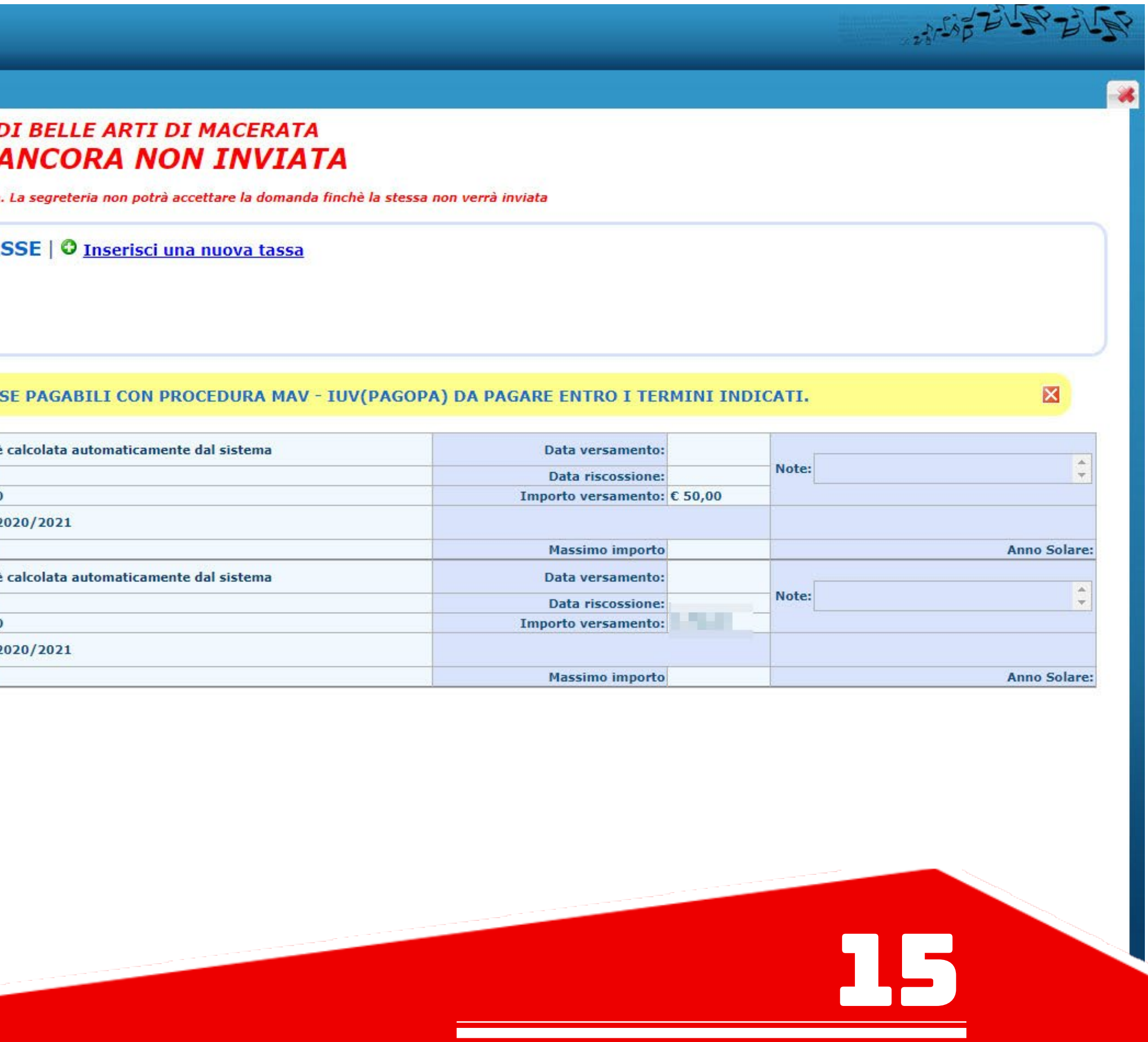

GUIDA PER AMMISSIONI

Il MAV generato si presenterà in questo modo.

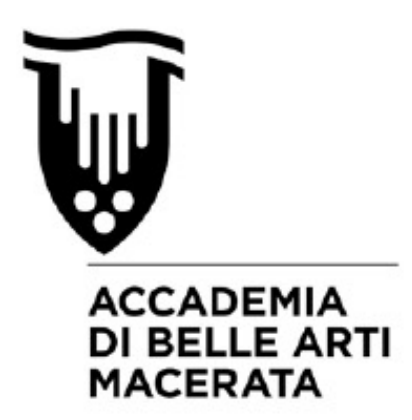

VIA BERARDI VINCENZO, 6 62100 MACERATA MC

**ENTE CREDITORE** 

Cod. Fiscale

80006160438

## Accademia di belle arti di Macerata

Piazza V. Veneto 5 62100 Macerata (MC)

### **QUANTO E QUANDO PAGARE**

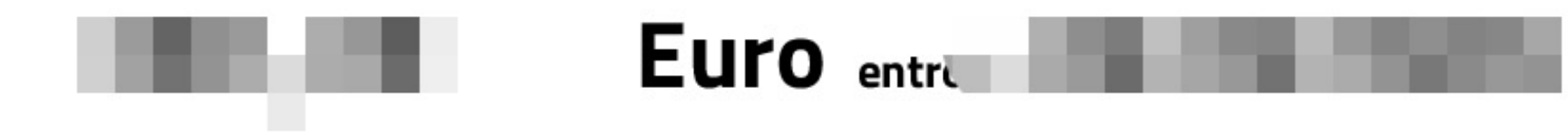

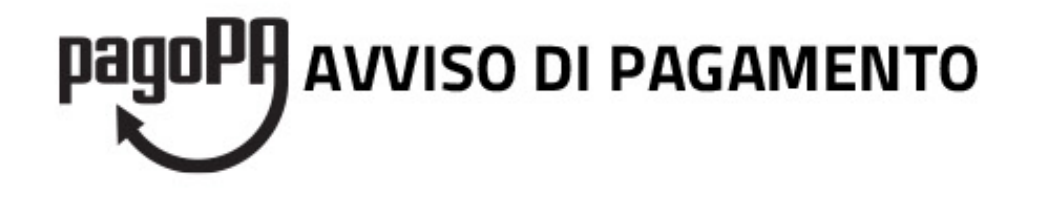

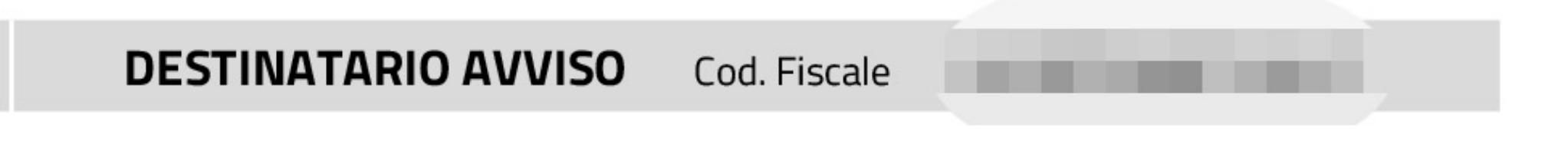

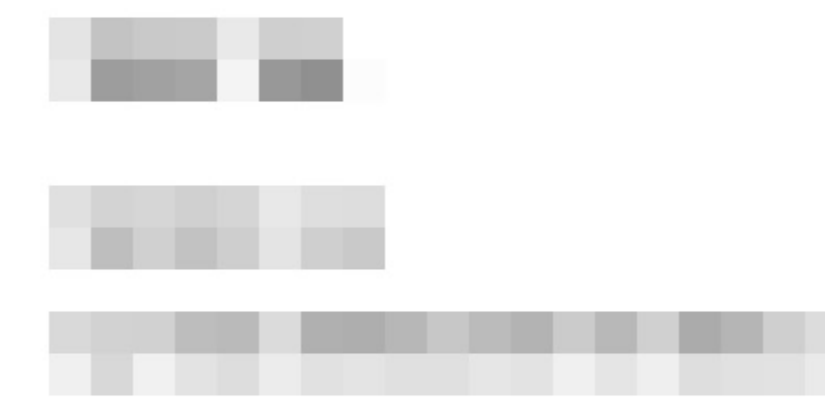

DOVE PAGARE? Lista dei canali di pagamento su www.pagopa.gov.it

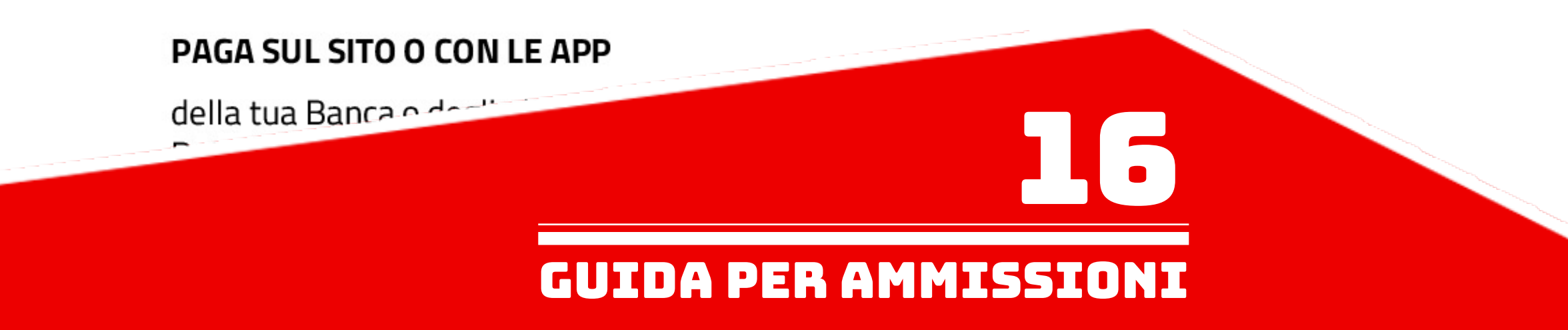

- Controllare se l'elenco delle tasse scelte per la generazione del MAV, cioè quelle spuntate in precedenza, sia completo (come nell'esempio qui sotto).

- Pagare il MAV.

Se si esce dalla pagina internet e quindi dal procedimento di richiesta di ammissione per andare a pagare fisicamente il MAV (Banca, ecc), è possibile rientrare al MENU PRINCIPALE di Isidata utilizzando lo stesso percorso:

- www.abamc.it
- SERVIZI STUDENTI
- IMMATRICOLAZIONE / ISCRIZIONE ON-LINE
- Procedi con l'Iscrizione Online
- Accademie

- Cliccare il punto "2. MODIFICA/STAMPA DOMANDA DI AMMISSIONE (anche per iscrizione diretta senza esame di ammissione)".

#### **CAUSALE DEL BOLLETTINO**

A.A. 2021/2022 - IRM - ESAME DI AMMISSIONE - Euro 150,00 A.A. 2021/2022 - IRM - CORSO PROPEDEUT. DISEGNO per il RESTAURO - Euro 50,00

A.A. 2021/2022 - IRM - CORSO PROPEDEUTICO - Euro 100,00

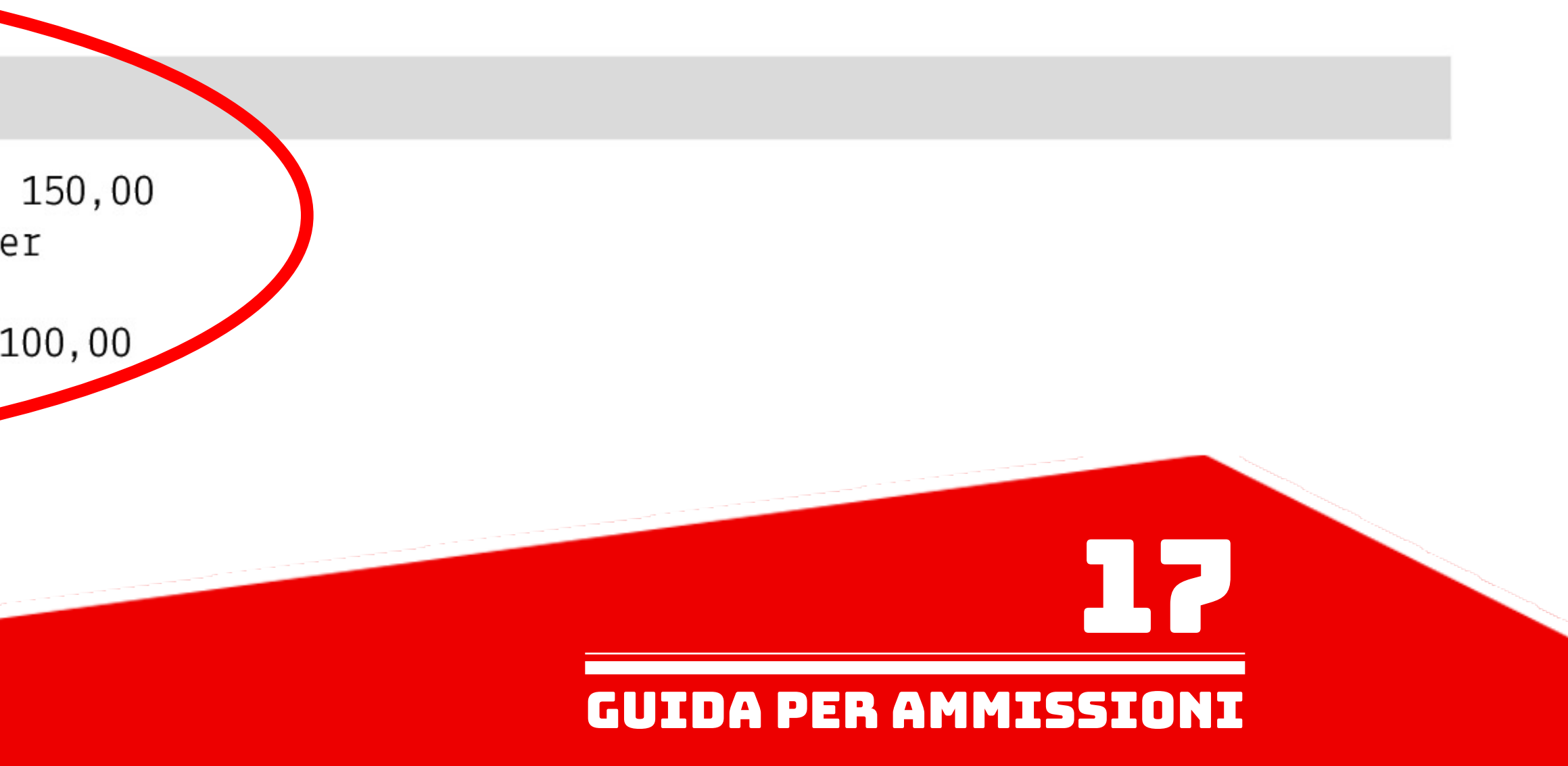

Nella sezione "Allega documentazione" inserire tutta la documentazione necessaria (titolo di studio, MAV pagato, documento di identità, ecc). - Cliccare su "Scegli file" e scegliere dal proprio computer il documento da allegare. - Indicare l'oggetto del documento (esempio: se sto allegando l'ISEE, scriverò "ISEE di Nome e Cognome"). - Cliccare su "Inserisci documento" (FARE QUESTE OPERAZIONI PER OGNI DOCUMENTO DA ALLEGARE). NB: LA DOMANDA NON POTRÀ ESSERE ACCETTATA NEL CASO MANCHI ANCHE SOLO UNO DEGLI ALLEGATI RICHIESTI ELENCATI DI SEGUITO (SALVO IL MODELLO ISEE FACOLTATIVO CARICABILE ANCHE AL MOMENTO DELL'IMMATRICOLAZIONE)

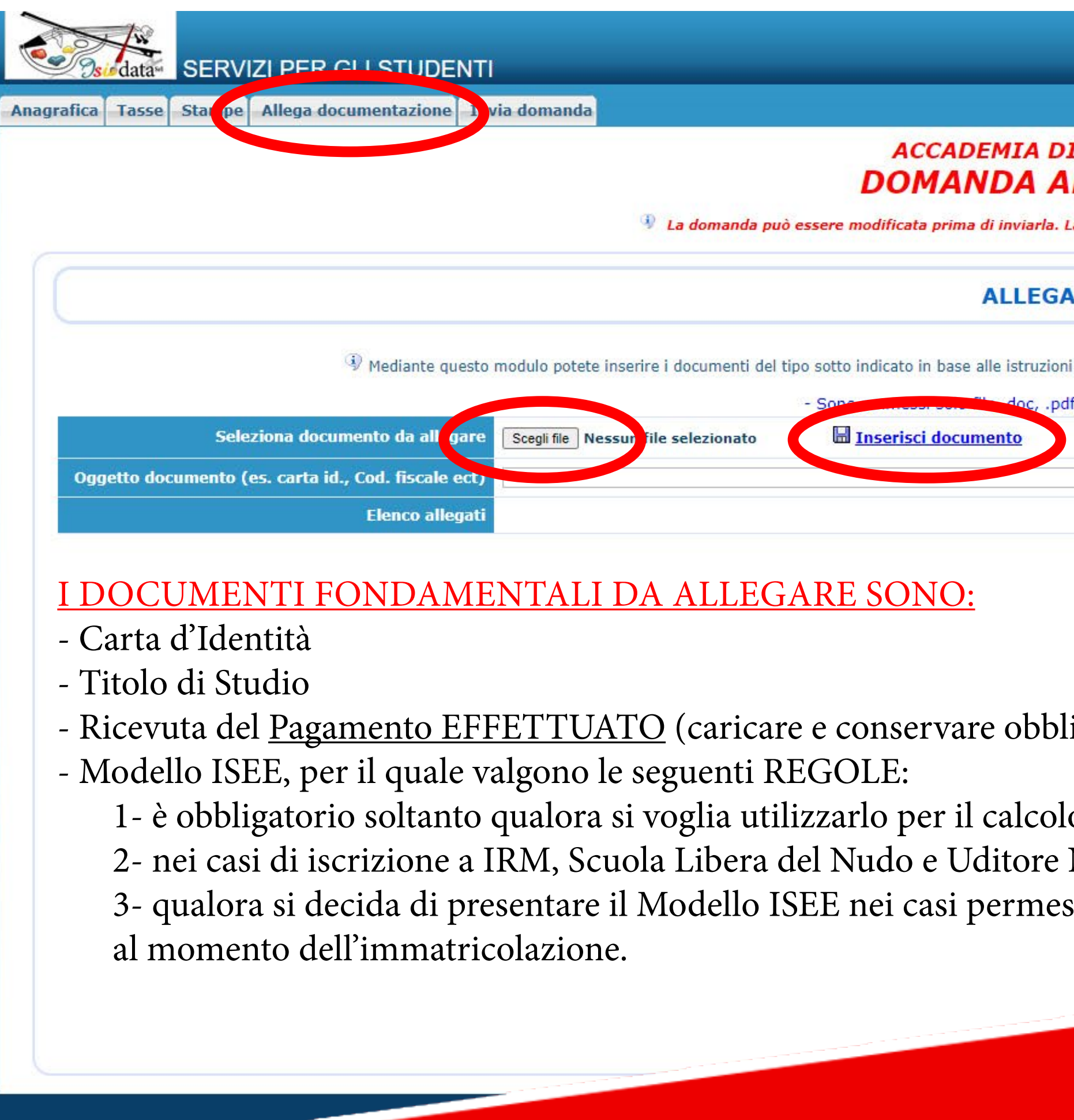

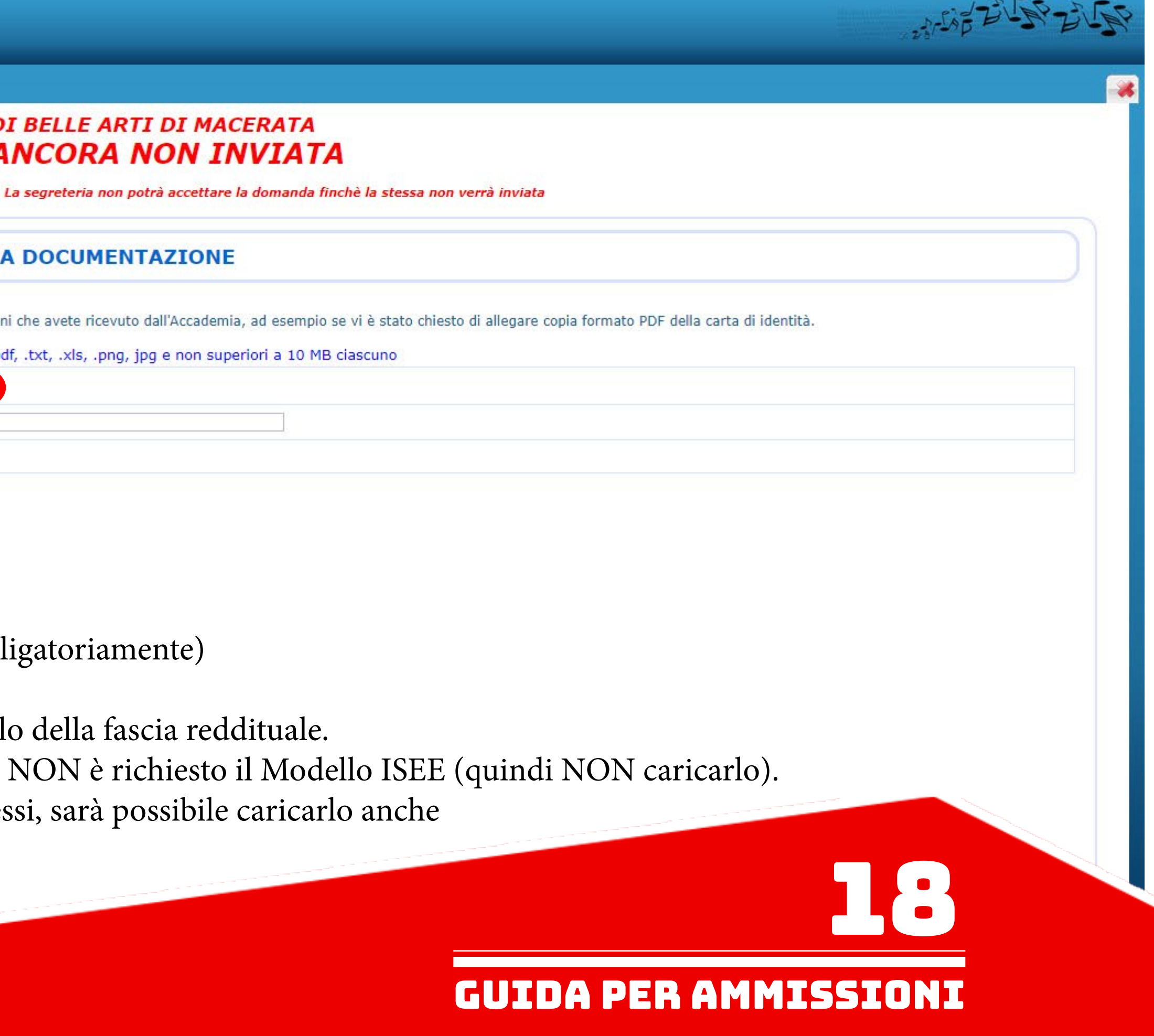

Controllare nella sezione "Invia domanda" se la lista ha tutte le voci inserite correttamente e completare l'inserimento di eventuali dati mancanti. Cliccare su "Conferma i dati ed invia la domanda".

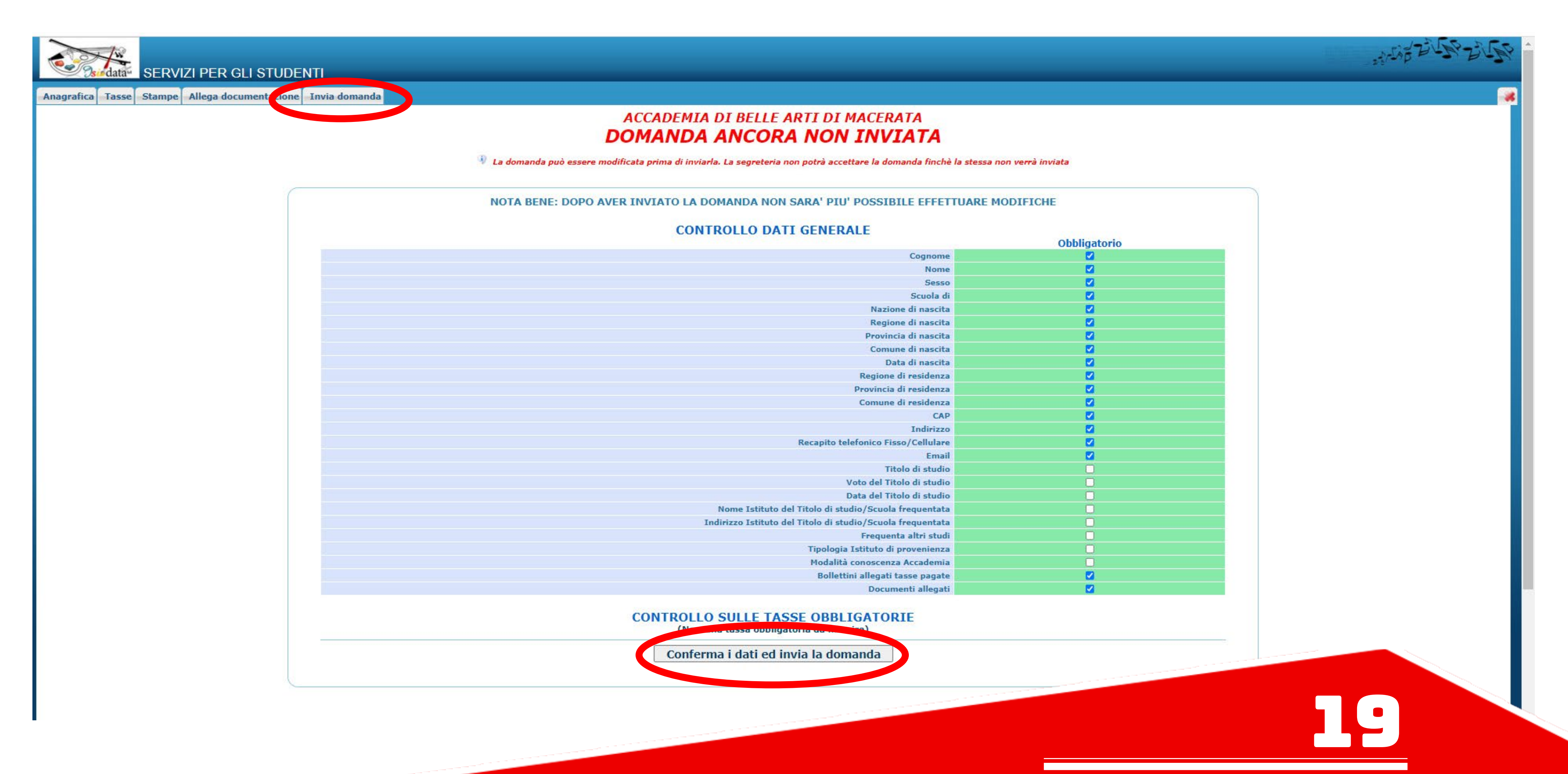

GUIDA PER AMMISSIONI

La domanda è stata inserita e deve essere accettata dalla segreteria.

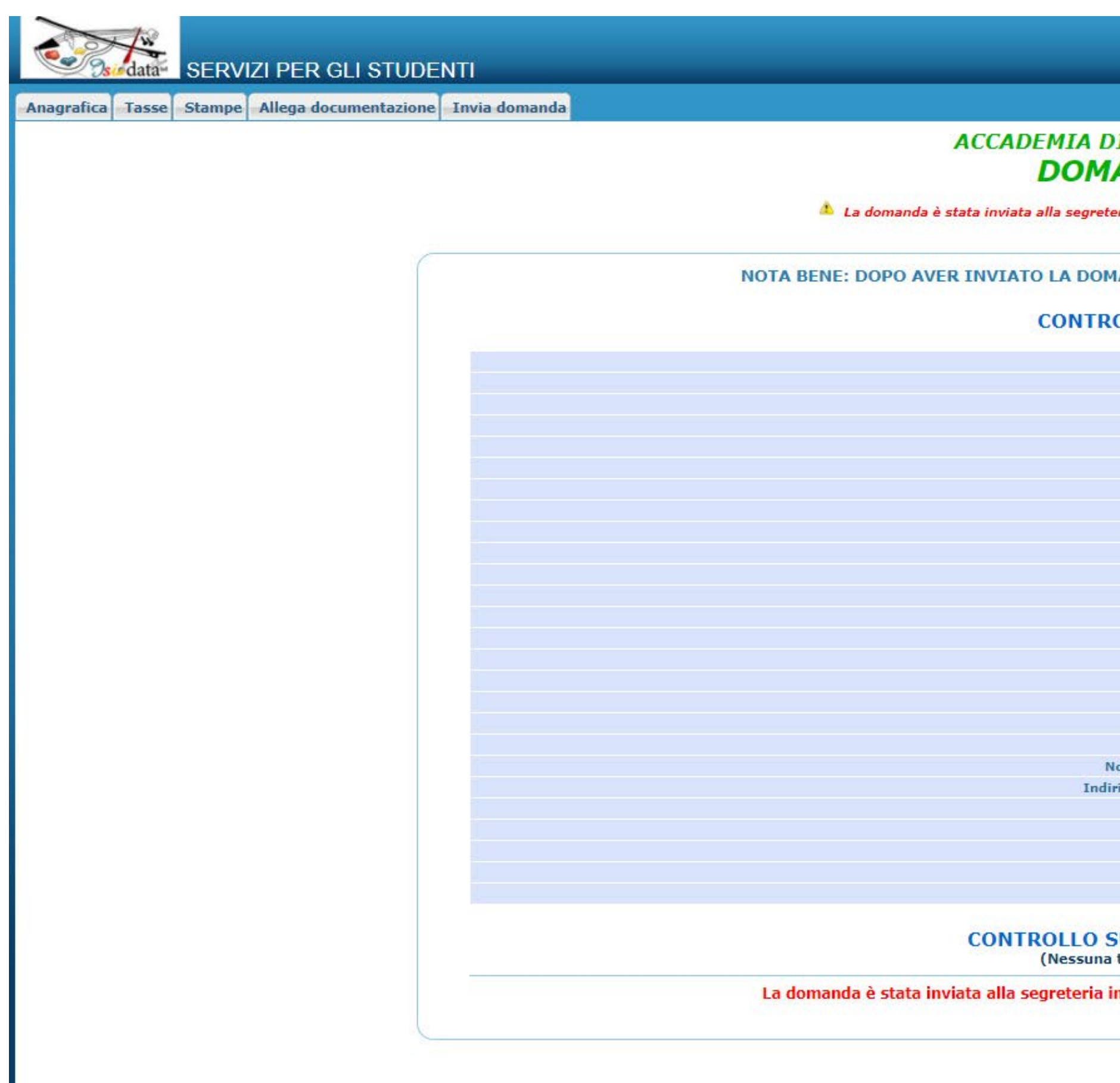

#### DI BELLE ARTI DI MACERATA **ANDA INVIATA**

eria e NON è più inviabile/modificabile. Attenderne l'Accettazione

#### **IANDA NON SARA' PIU' POSSIBILE EFFETTUARE MODIFICHE**

#### **ROLLO DATI GENERALE**

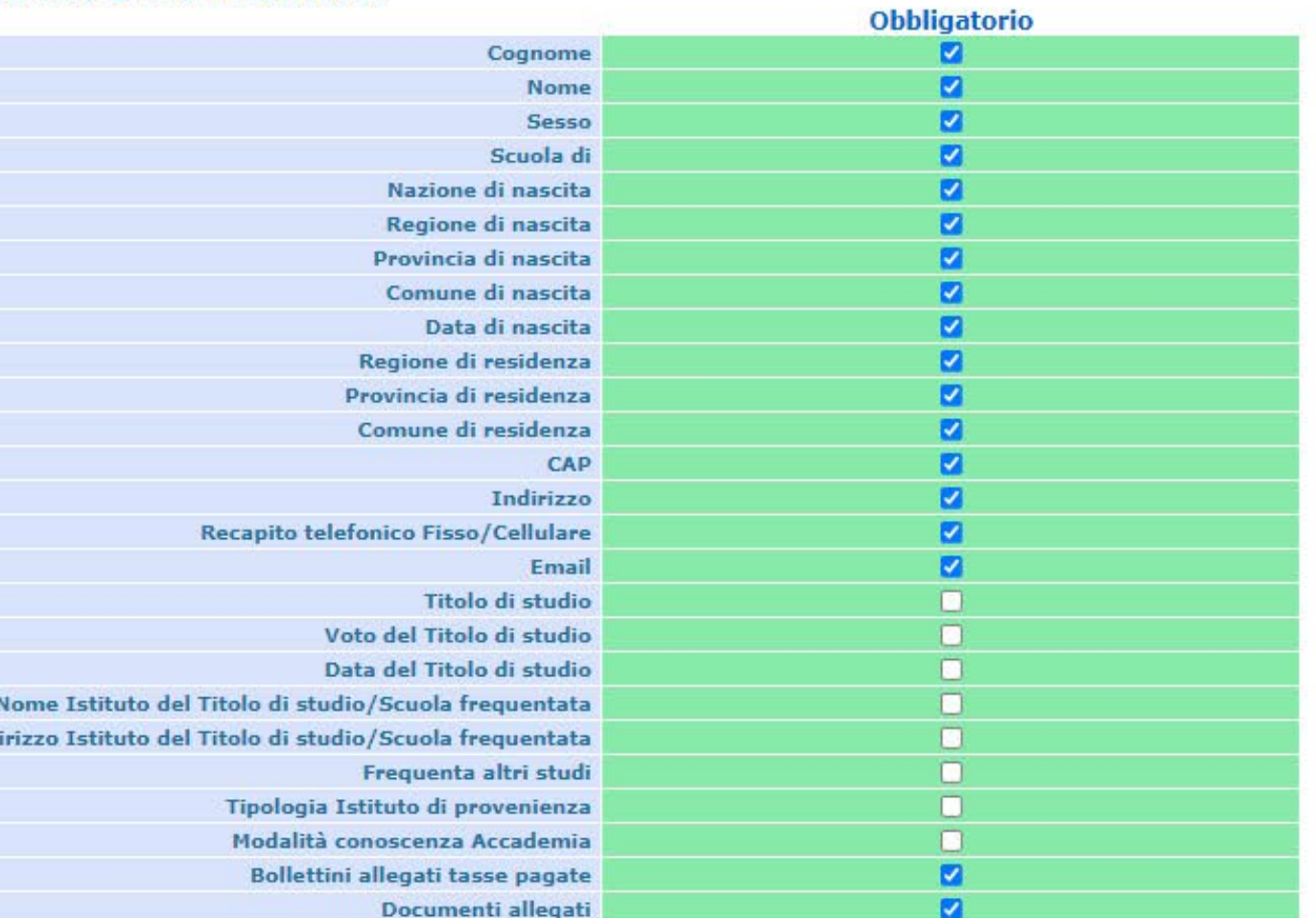

#### **SULLE TASSE OBBLIGATORIE** tassa obbligatoria da inserire)

n data 26/05/2021 10:03:21 e non è più inviabile/modificabile

**GUIDA PER AMMISSIONI** 

20

 $ArDE$ 

 $\mathcal{B}$ 

# - IMMATRICOLAZIONE

Una volta che lo studente avrà ricevuto la mail di accettazione della domanda di ammissione da parte della segreteria didattica, potrà effettuare l'esame di ammissione e dunque fare la domanda di immatricolazione inserendo le tasse di iscrizione entro le scadenze previste:

- Cliccare il punto 3. "Gestione richiesta di IMMATRICOLAZIONE (iscrizione al 1° anno - ABILITATO dopo esito positivo di ammissione)".

NB: nei casi di "Uditore" e "Scuola Libera del Nudo" lo studente verrà immatricolato direttamente dalla segreteria didattica, in quanto non prevista alcuna prova di ammissione e perché dovrà aver già pagato le tasse al momento della domanda di ammissione. Lo studente riceverà, appena accettata la domanda dalla segreteria, direttamente le nuove credenziali di immatricolazione tramite e-mail, quindi deve saltare le prossime pagine della guida fino alla fine.

Nel caso di "Immatricolazione al 1° Anno del Biennio" lo studente (che non deve fare alcuna prova di ammissione), dovrà comunque seguire le istruzioni della guida fino alla fine una volta che la segreteria didattica avrà accettato la domanda di ammissione.

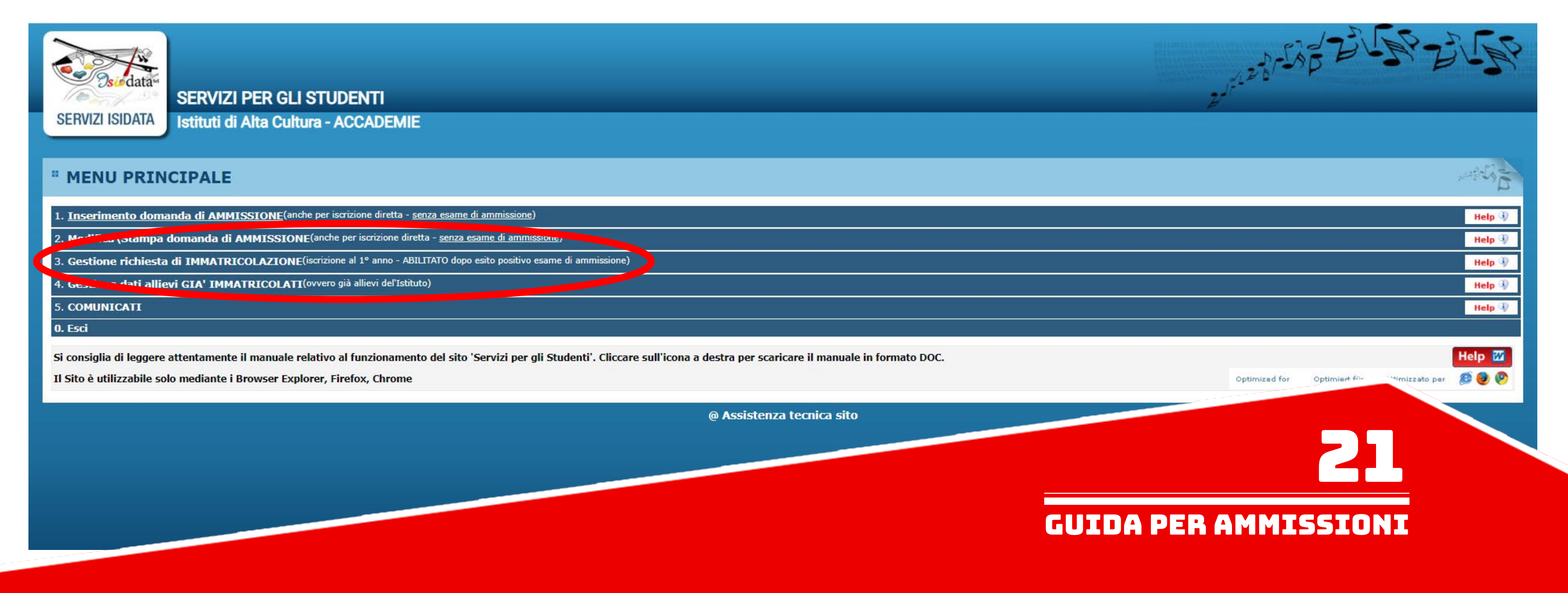

### Cliccare il punto 1. "Richiesta di immatricolazione (ovvero iscrizione al 1º anno - ABILITATO dopo l'esito positivo di ammissione)"

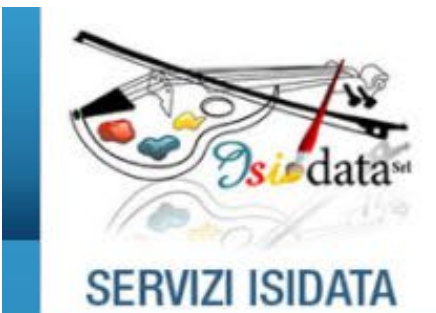

#### **SERVIZI PER GLI STUDENTI**

**Benvenuto SONO ROBERTO NUOVA GUIDA** ACCADEMIA DI BELLE ARTI DI MACERATA - Release 2021,02002

*<b>H* MENU PRINCIPAL **A ANTIFICITATIVIT IMMERIALCULAZIONE** 

1. Richiesta di immatricolazione (ovvero iscrizione al 1º anno - ABILITATO dopo l'esito positivo dell'esame di ammissione)

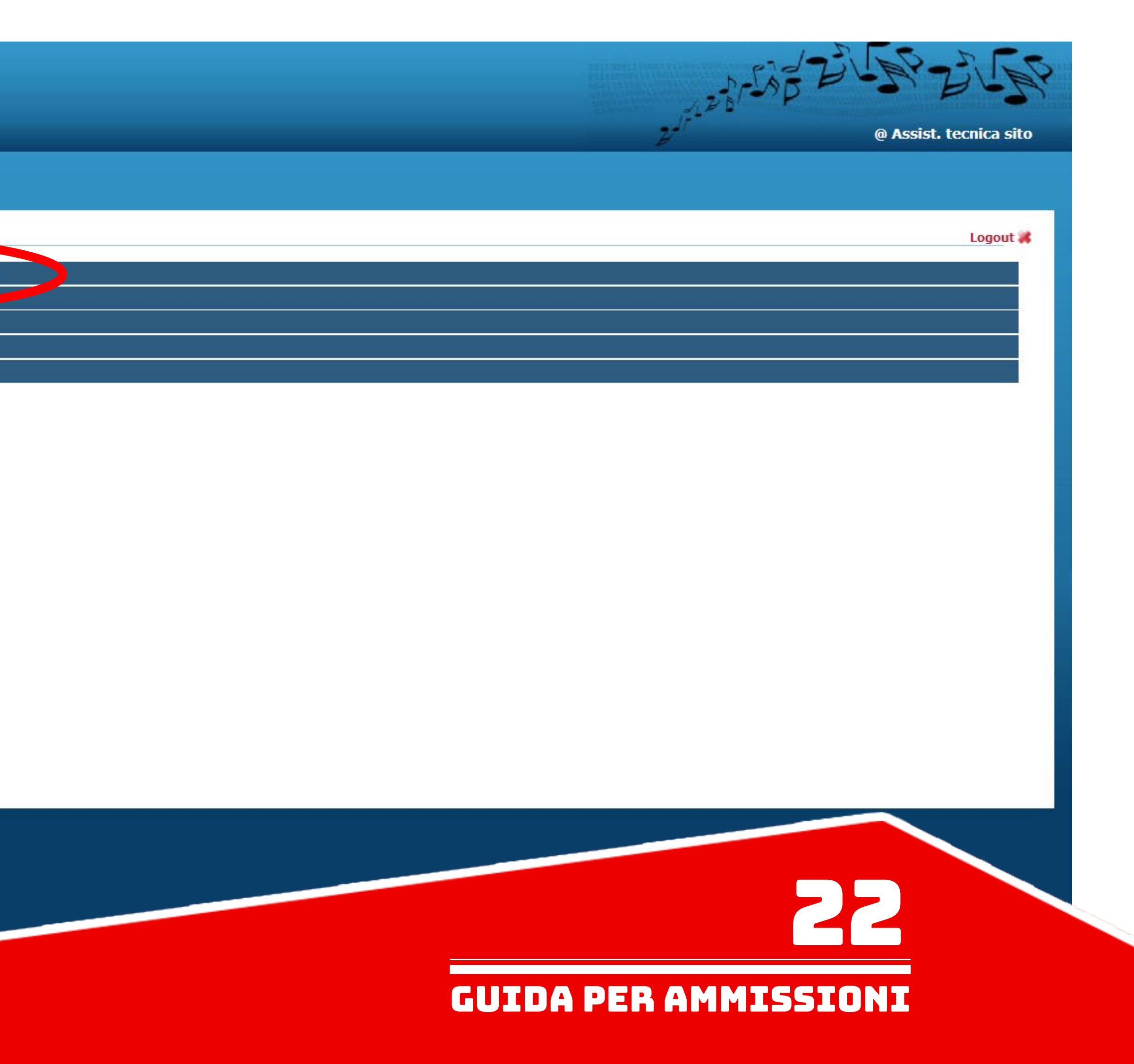

Cliccare sulla sezione "Tasse" ed inserire le tasse di immatricolazione nello stesso procedimento utilizzato al momento della richiesta dell'ammissione. Esempio: per immatricolarsi al triennio le tasse da inserire saranno "TASSA per IMMATRICOLAZIONI" e "CONTRIBUTO ACCADEMICO". Consultare l'Elenco Tasse in fondo alla guida (ultima pagina).

NB: chi dovesse avere già inserito le relative tasse al momento della domanda di ammissione può saltare questo passaggio.

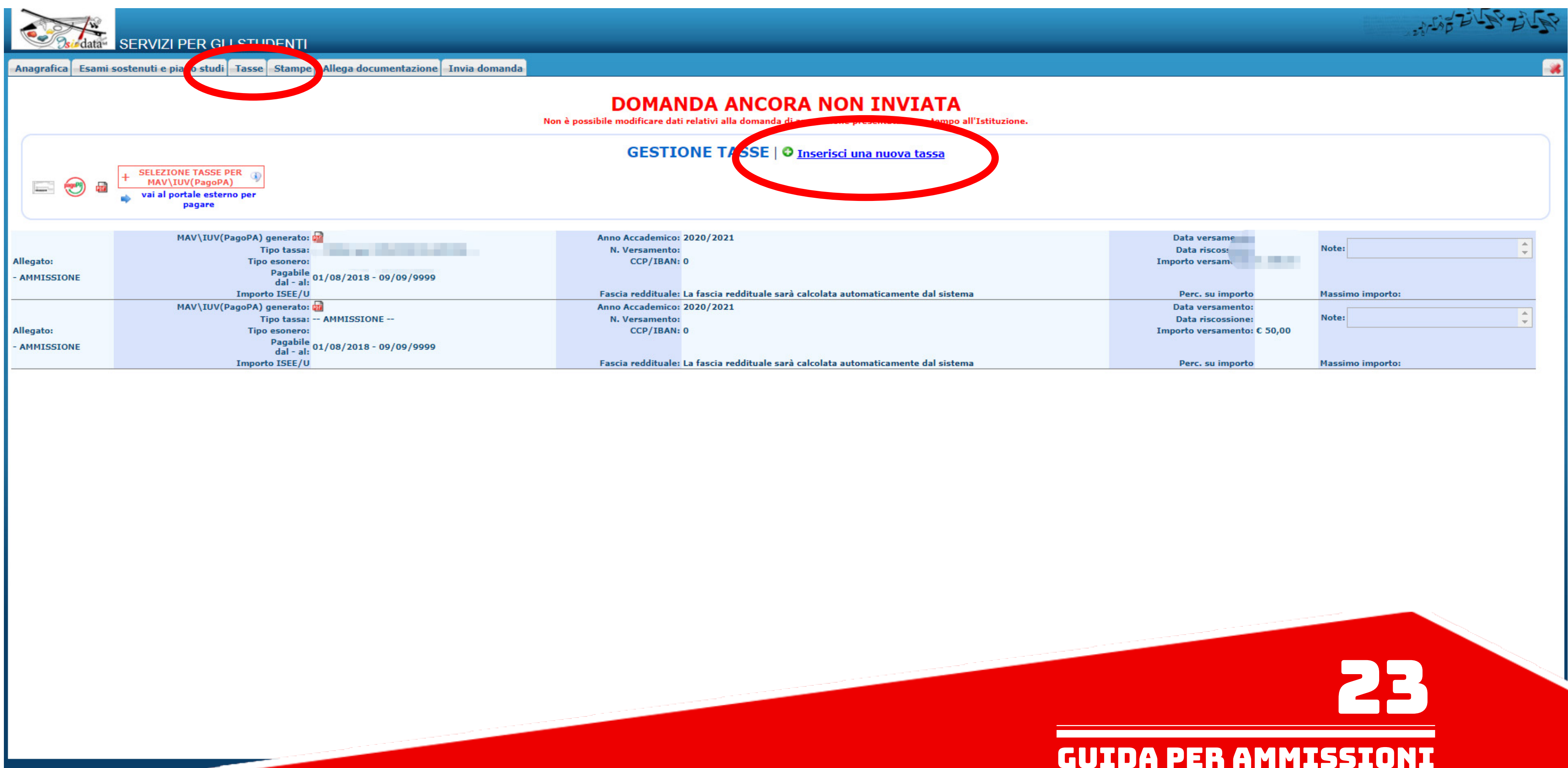

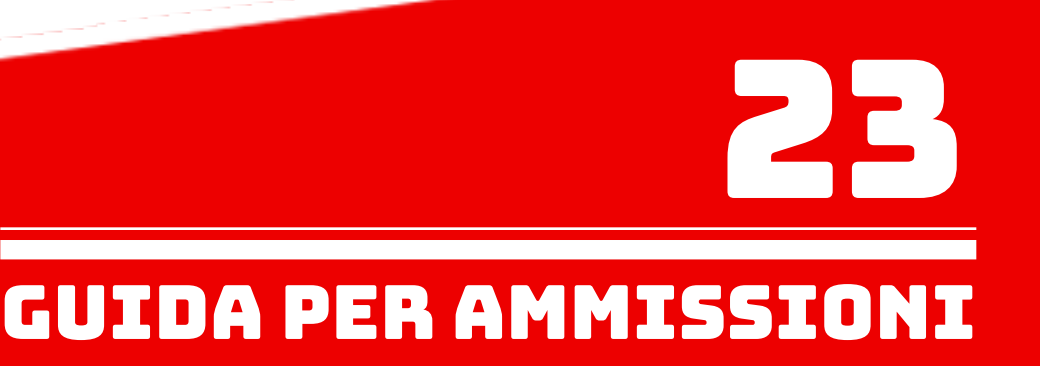

Nella sezione "Allega documentazione" inserire tutta la documentazione necessaria oltre quella già caricata in domanda di ammissione. - Cliccare su "Scegli file" e scegliere dal proprio computer il documento da allegare. - Indicare l'oggetto del documento, in questo caso la ricevuta del pagamento delle tasse pagate.

- Cliccare su "Inserisci documento" (FARE QUESTE OPERAZIONI PER OGNI DOCUMENTO DA ALLEGARE).

**DOMANDA ANCORA NON INVIATA ALLEGA DOCUMENTAZIONE** semnio se vi è stato chiesto di allegare conia formato PDI NB: Anche in questo caso è fondamentale caricare la "Ricevuta del Pagamento EFFETTUATO" di eventuali nuove tasse inserite, insieme

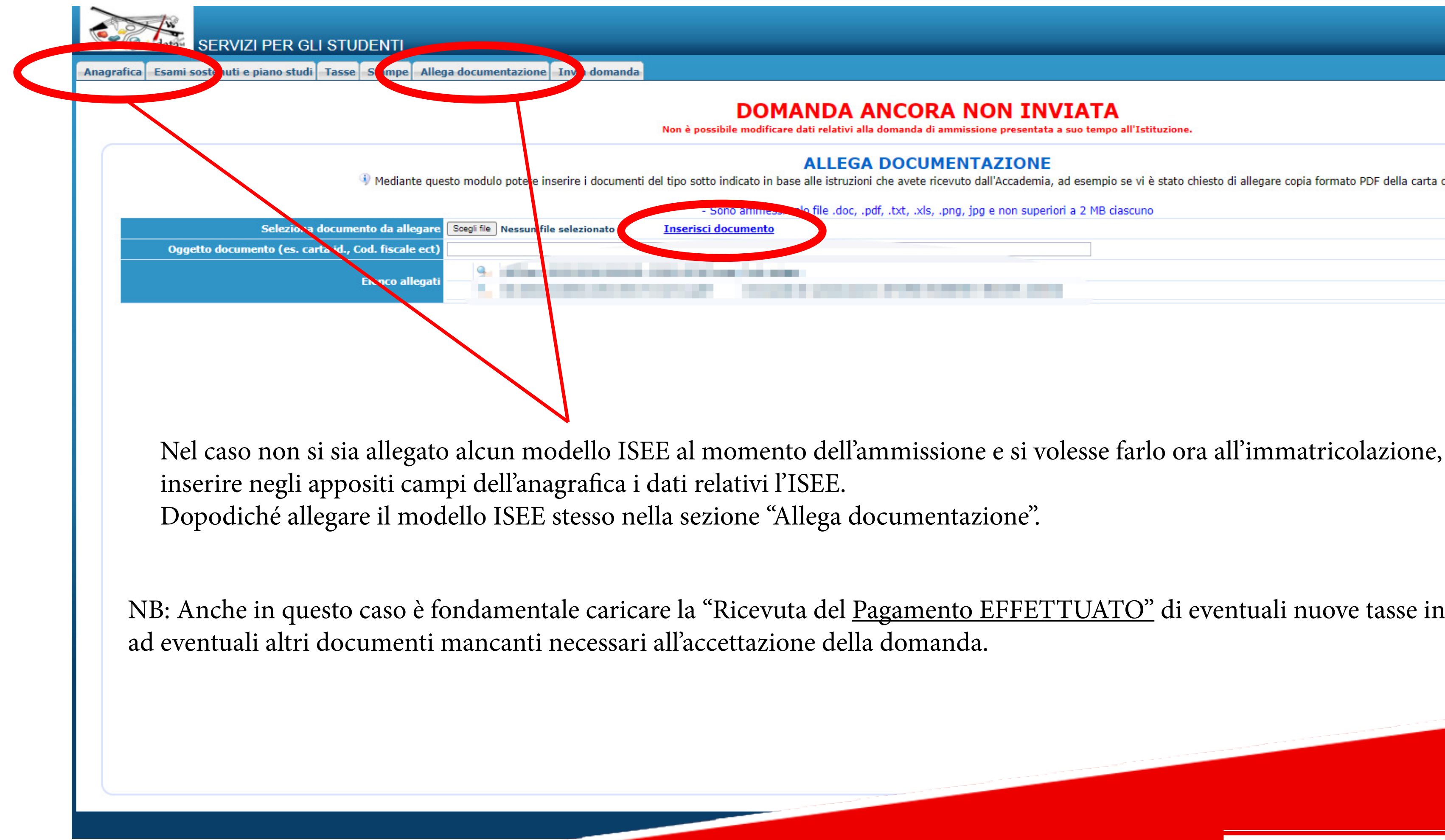

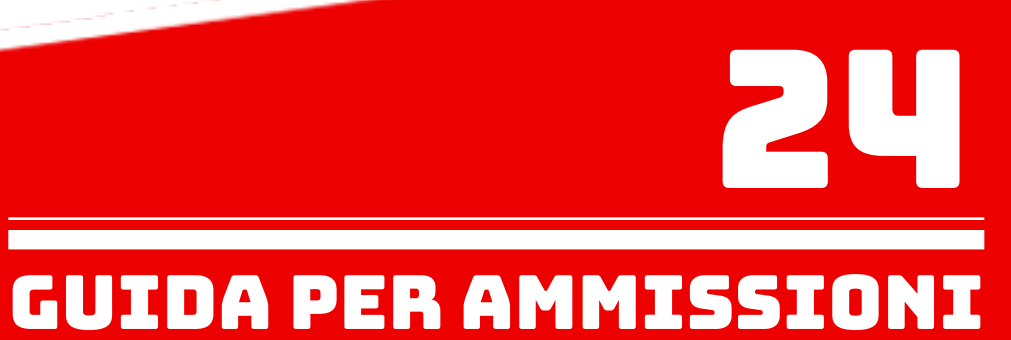

Controllare nella sezione "Invia domanda" se la lista ha tutte le voci inserite correttamente e completare l'inserimento di eventuali dati mancanti. Cliccare su "Conferma i dati ed invia la domanda".

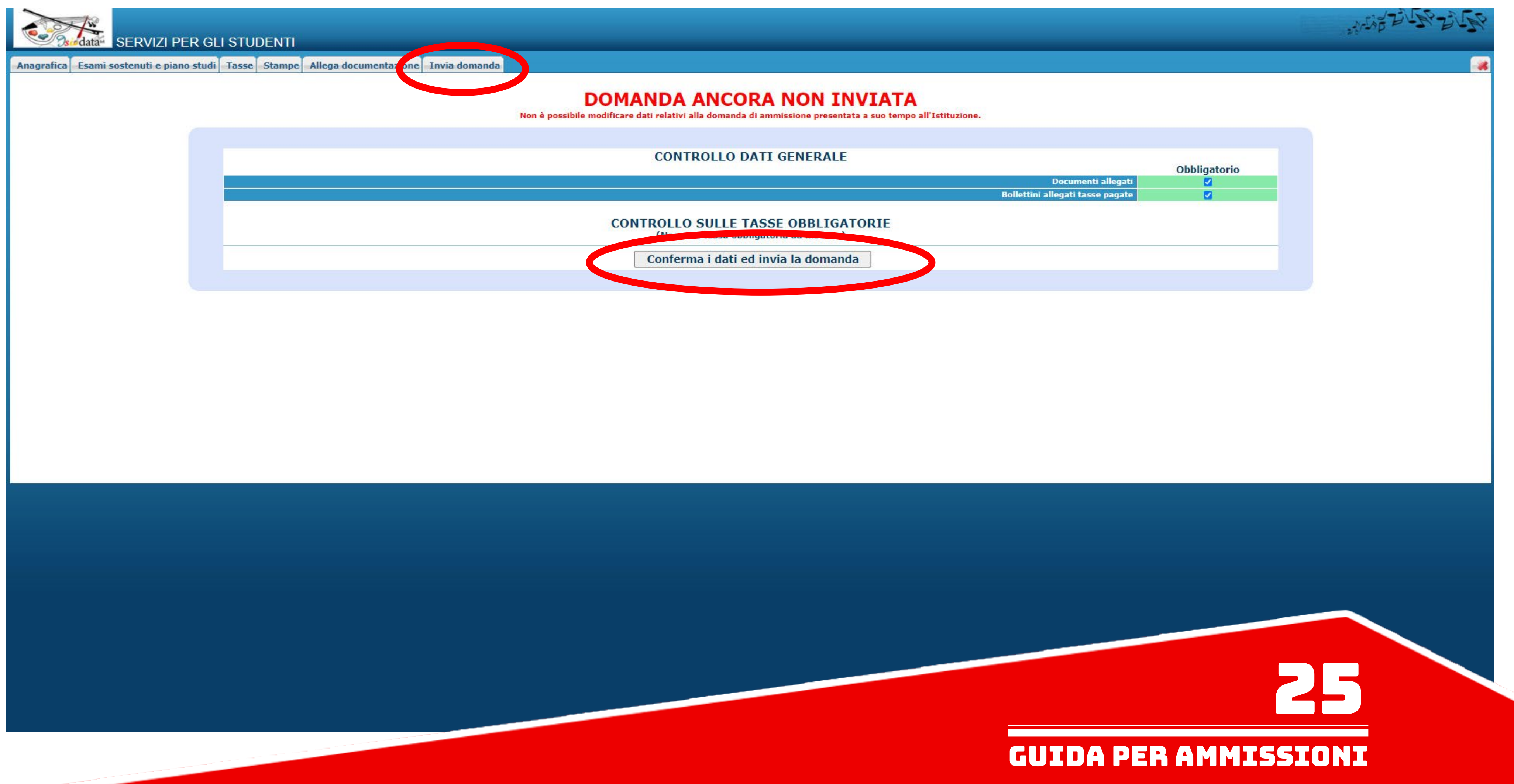

## La domanda di immatricolazione è stata inserita e deve essere accettata dalla segreteria.

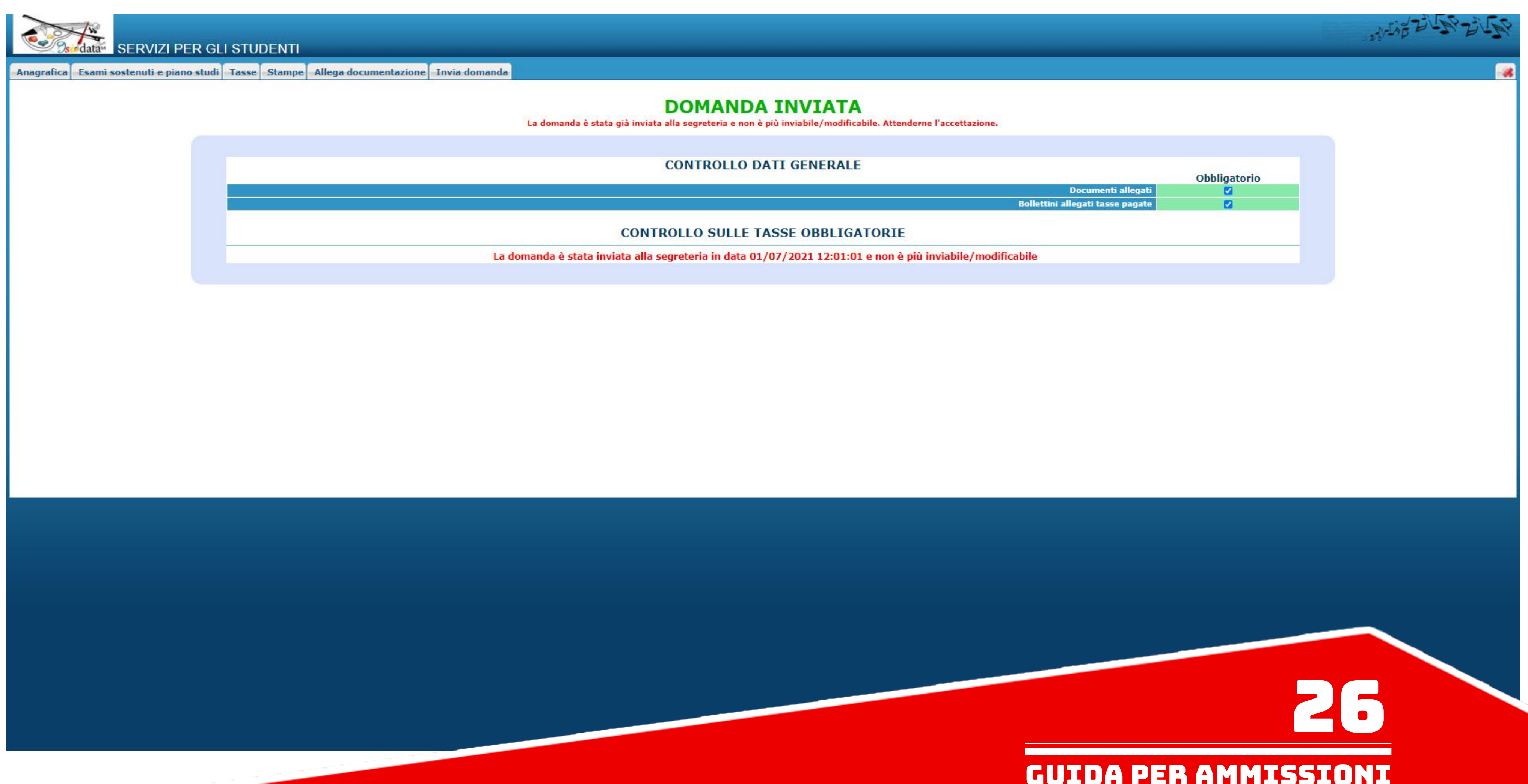

## GUIDA PER AMMISSIONI

#### **ELENCO TASSE:**

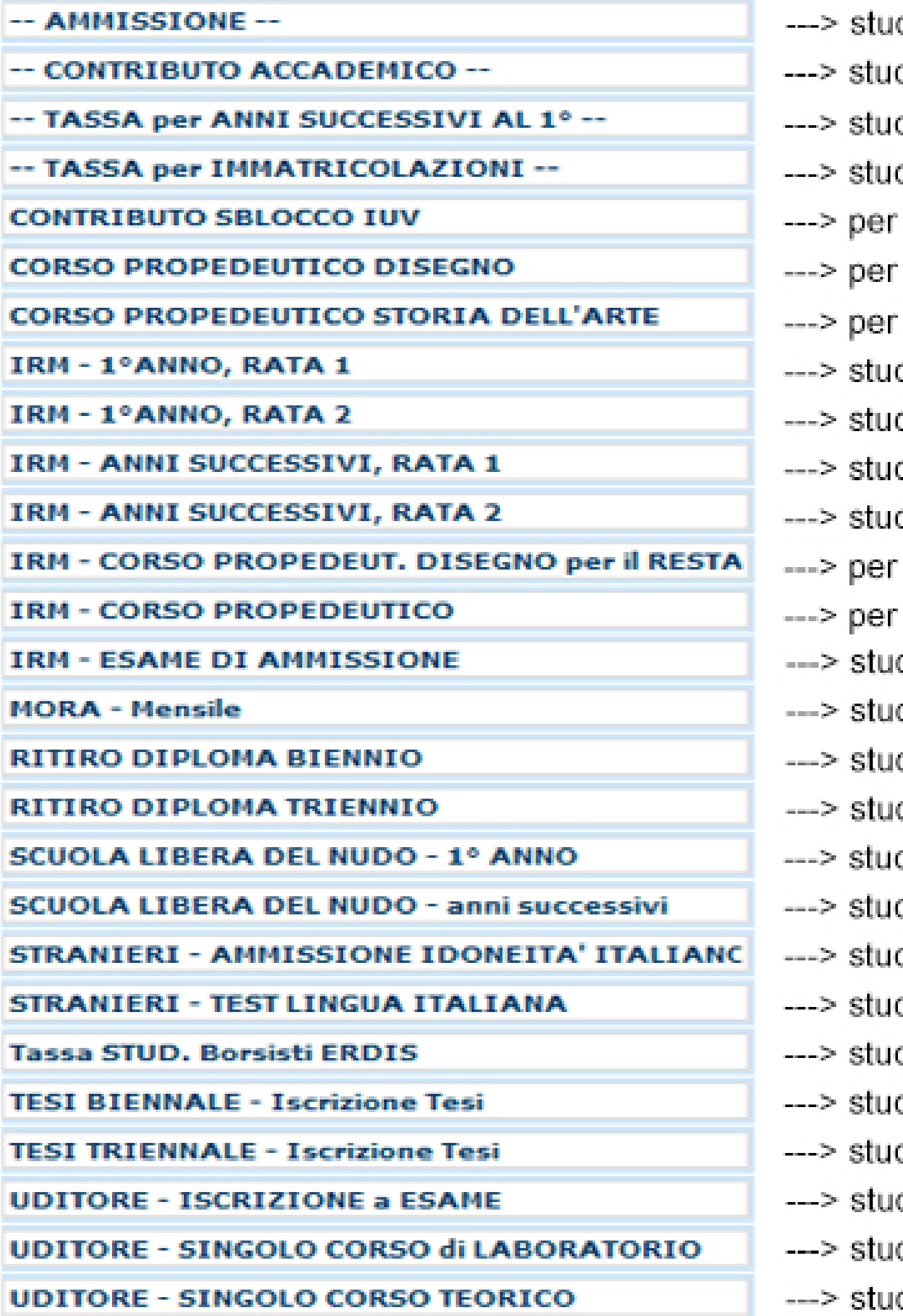

dente Borsista ERDIS

- dente che fa domanda di ammissione (no IRM, no Scuola Libera del Nudo, no Uditore) dente che si iscrive al 1° anno Triennio/Biennio o ad un nuovo A.A. dente che si iscrive ad un nuovo A.A. Triennio/Biennio dente che si iscrive al 1° anno Triennio/Biennio sbloccare il pagamento delle tasse quando troppi tentativi non sono andati a buon fine frequentare il corso propedeutico di Disegno frequentare il corso propedeutico di Storia del'Arte dente che si iscrive al 1° anno IRM (Restauro), Prima Rata dente che si iscrive al 1° anno IRM (Restauro), Seconda Rata dente che si iscrive agli anni successivi IRM (Restauro), Prima Rata dente che si iscrive agli anni successivi IRM (Restauro), Seconda Rata frequentare il corso propedeutico di Disegno per il Restauro IRM (Restauro) frequentare il corso propedeutico IRM (Restauro) dente che fa domanda di ammissione IRM (Restauro) dente che deve pagare Mora per ritardi di pagamento dente che deve ritirare il Diploma Biennio dente che deve ritirare il Diploma Triennio dente che si iscrive al 1º anno di Scuola Libera del Nudo dente che si iscrive agli anni successivi di Scuola Libera del Nudo dente straniero che deve fare la prova di idoneità di italiano
- dente straniero che deve rifare la prova di idoneità frequentando il corso di italiano
- dente che chiede di discutere la tesi Biennio
- dente che chiede di discutere la tesi Triennio
- dente che fa domanda di poter sostenere l'esame del corso a cui si è iscritto (Uditore)
- dente che fa domanda di iscrizione a un singolo corso di laboratorio (Uditore)
- dente che fa domanda di iscrizione a un singolo corso teorico(Uditore)

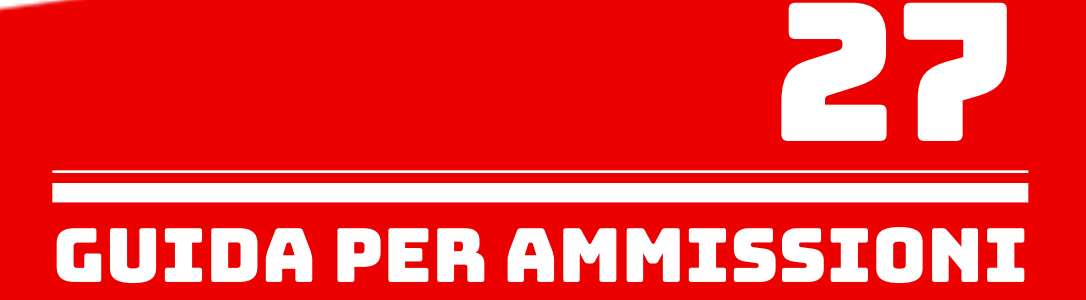